Use of dedicated website for companies accredited for obtaining MCTCNet2 homologations/approvals.

Written by: C.S.R.P.A.D. Description: Manufacturers' Manual Document: 2010-10-03\_MU-005\_EN Rev 001, date 03/10/2010 Rev 002, date 05/07/2010 Rev 003, date 07/03/2011 Rev 004, date 06/10/2011

Rev 005, date 08/02/2012 Rev 006, date 30/10/2013 Rev 007, date 27/06/2014 Rev 008, date 27/03/2015 Rev 009, date 18/06/2015 Rev 010, date 02/11/2017 Rev 011, date 19/01/2019

### <span id="page-1-0"></span>**Table of contents**

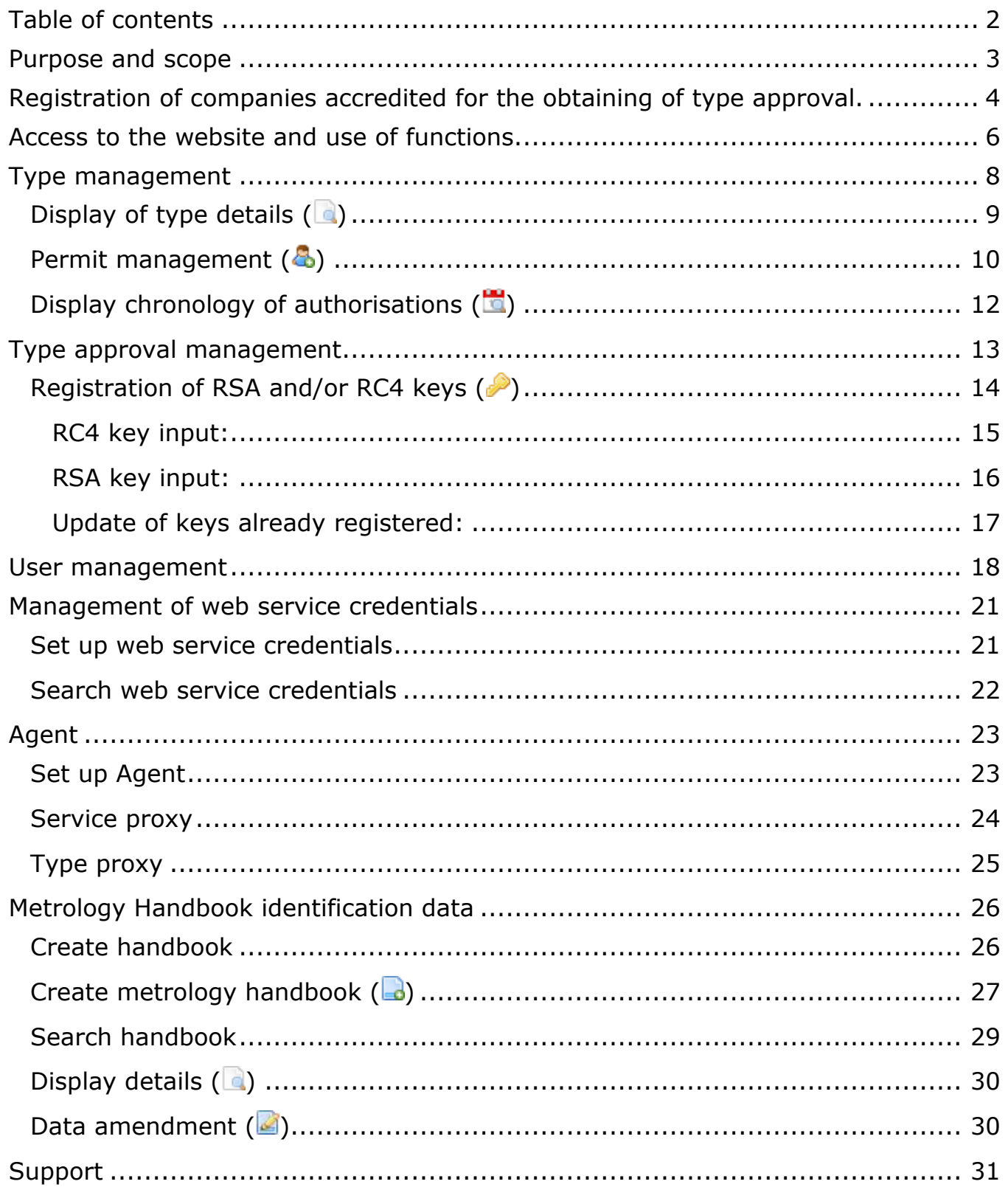

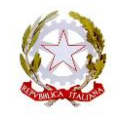

### <span id="page-2-0"></span>**Purpose and scope**

Circular Protocol No R.U. 79298 of 11/08/2009 commissioned the C.S.R.P.A.D. to prepare a website for consultation of type approvals (meaning, for the purposes of this manual, type approvals of devices, accreditation of software eligibility and approval of systems) issued to manufacturers and software houses. In particular, by publishing statements of compliance issued by manufacturers and a list of technicians authorised to carry out specific checking activities pursuant to DG Circular No 88/95 issued with memo protocol no 1820/4400 of 22 May 1995 and subsequent amendments and supplements. This order was implemented by developing an IT system that involves various levels of access, each of which it associated with different authorisationss and roles according to the access type.

During the stage of checking requirements necessary to obtain type approval by the officials in charge, the procedure will be available on the website and the applicant must submit the RSA public key or RC4 key according to the type of log-on. If the key is not registered, it will not be possible to activate the type approval, meaning that the relevant certificate will not be issued. After obtaining type approval, the manufacturer will be able to update the registered keys, as provided for in the MCTCNet2 specification. If no valid key has been submitted to the C.S.R.P.A.D. website, the PCPrenotazione units will not allow the test to be completed.

Registered keys will be accessible through dedicated web services described in the document WS\_ChiaviAttrezzature.pdf, available in electronic form in the public download area of the website. These services will allow PCPrenotazione software packages to obtain constantly updated keys for consistency checks required by the MCTCNet2 specifications and also by the DP centre for possible checks on SAV files sent at the end of test operations.

When equipment is updated to the MCTCNet2 protocol, metrology handbook identification data registration is required. To do this, the manufacturer certifies compliance with the type approval obtained on the C.S.R.P.A.D. website and the registration of technicians authorised to issue regular check services or occasionally to develop such checks.

The Administration is nevertheless entitled to revoke the validity of a device type approval certificate and authorisations issued to a technician by specific manufacturer.

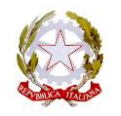

### <span id="page-3-0"></span>**Registration of companies accredited for the obtaining of type approval.**

A type approval application for MCTCNet2 equipment and software submitted to the Test Centre is subject to registration of the requesting company on the website www.csrpad.it

Observe the following procedure to register the company:

- Log onto the website www.csrpad.it
- Go to the reserved area of the website
- Enter the following account data

User:**crev@csrpad.it**

Password:**a3dfdae7**

 Complete the log-on window with your own company data, indicating: company name, surname and name of the person responsible for dealings with the Test Centre, e-mail address and username used to access services and the password. When the data entered are saved, the system will send an e-mail to the address entered, which will allow you to finish registering with the website

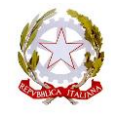

**MU/005/EN del 03/10/2010**

**rev 011 Date 19/01/ 2019**

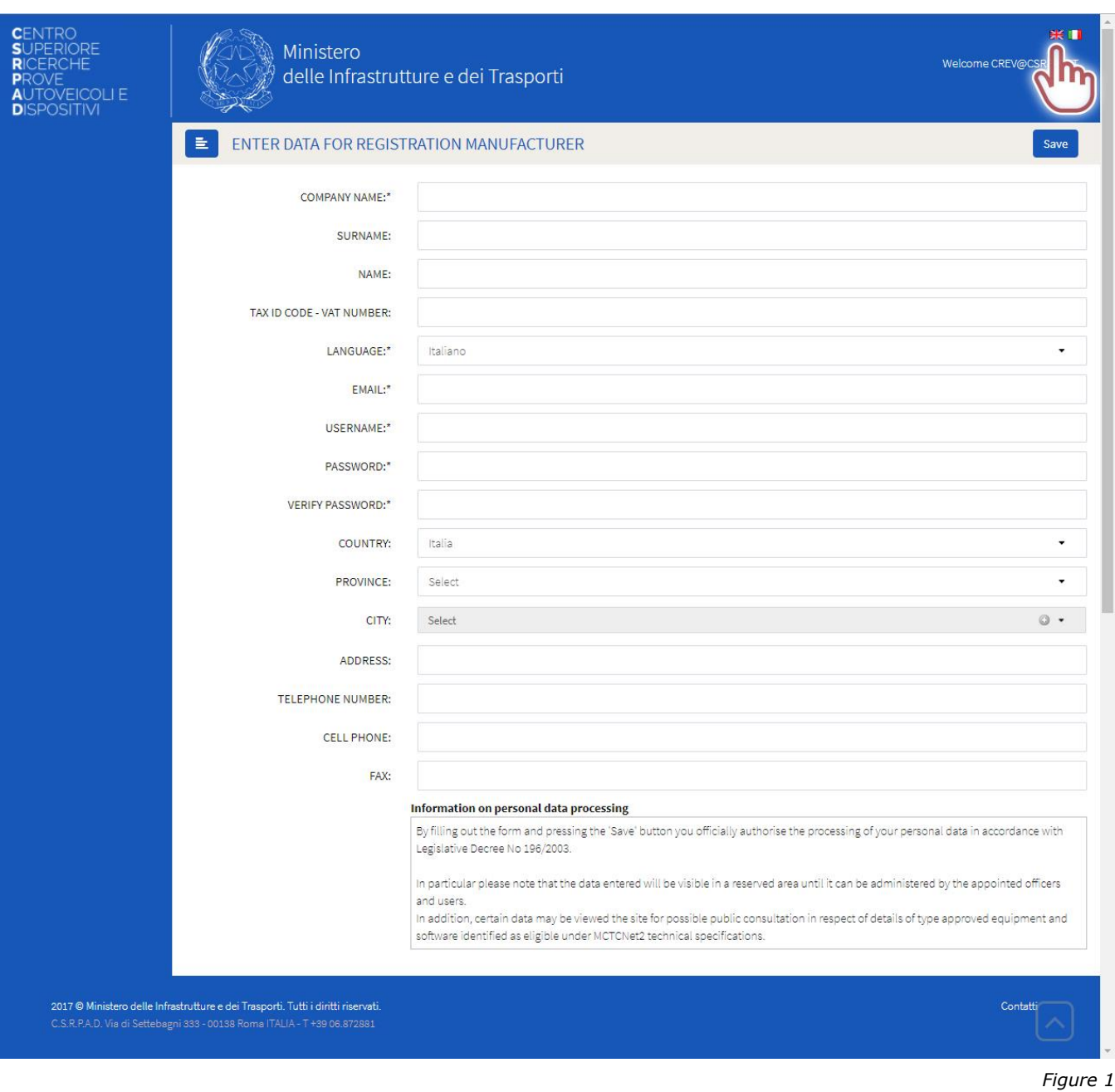

- Complete the registration by clicking on the link received at the registered email address.
- Registration is complete. Use "Modifica utente" [Change user] to change your log-on credentials but not data relating to the company name, tax id code/ vat number or site indicated because these procedures are subject to a specific request to the relevant administration.

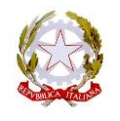

### <span id="page-5-0"></span>**Access to the website and use of functions.**

On first logging on, the instrument area will be available but searches will not produce any useful results in the absence of type approvals registered in your name. From the first access, it will be possible to enter users responsible for specific activities relating to the website. When browsing, the general term "Type" is used to identify the software or equipment or any system for which issue of a type approval certificate may be requested.

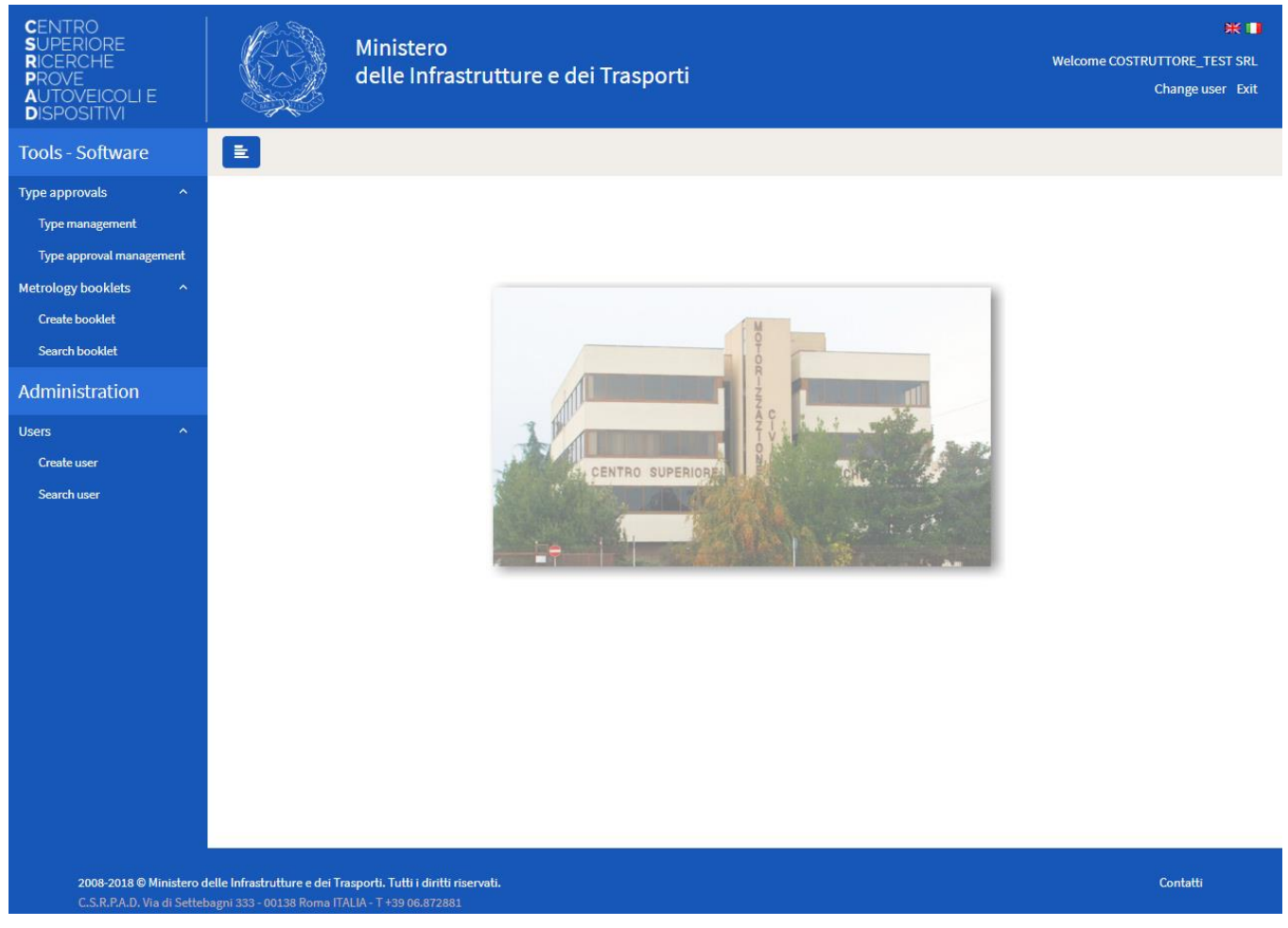

*Figure 2*

The full functions will be accessible both following issue of type approval certificates and via self-certification of compliance with the MCTCNet2 specification, as indicated in circular Prot. R.U. 9182 of 10 April 2013.

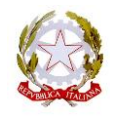

List of functions:

*Type management:* Displays details of equipment or software for which the manufacturer has obtained at least one type approval. It is also possible to associate an individual device with a list of technicians accredited for regular or occasional checking of that device and also to display a record of authorisations by means of specific search criteria.

*Type approval management:* Displays details of each individual type approval associated with a specific type. Also allows management of RSA and RC4 public keys.

*Create handbook:* Allows registration of identification data of each metrology handbook for the specific device.

*Search handbook:* Used to search for a specific metrology handbook amongst those created for the specific device.

*Create user:* Allows creation of your own users to whom specific authorisations may be delegated according to their competences.

*Search user:* Used to search for and change data and authorisations for your own users.

*Create Agent:* Used to create an agent, to whom specific functions can be delegated (assumes that the manufacturer has sent a specific power of attorney by sending a written declaration to the relevant C.S.R.P.A.D. offices).

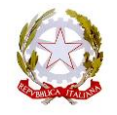

#### <span id="page-7-0"></span>**Type management**

After submitting a type approval application, the official in charge assumes responsibility for the case by creating the Type for which the application has been made on the website. In accordance with the new circular 88/95, the manufacturer must indicate the technicians authorised to carry out maintenance operations and also regular or occasional metrology checks for the type in question. The technicians must be registered in advance on the website by means of a specific procedure, described in the relevant manual 2010-10-03\_MU\_Tecnici.pdf. The manual is available at the following address:

[https://www.csrpad.it/csrpad/pdf/2010-10-03\\_MU\\_Tecnici.pdf](https://www.csrpad.it/csrpad/pdf/2010-10-03_MU_Tecnici.pdf) (Italian language)

or within the reserved area dedicated to allocation of authorisations. In order to allocate the specific authorisations to the technician, the manufacturer must therefore ask the technician to register with the C.S.R.P.A.D. website.

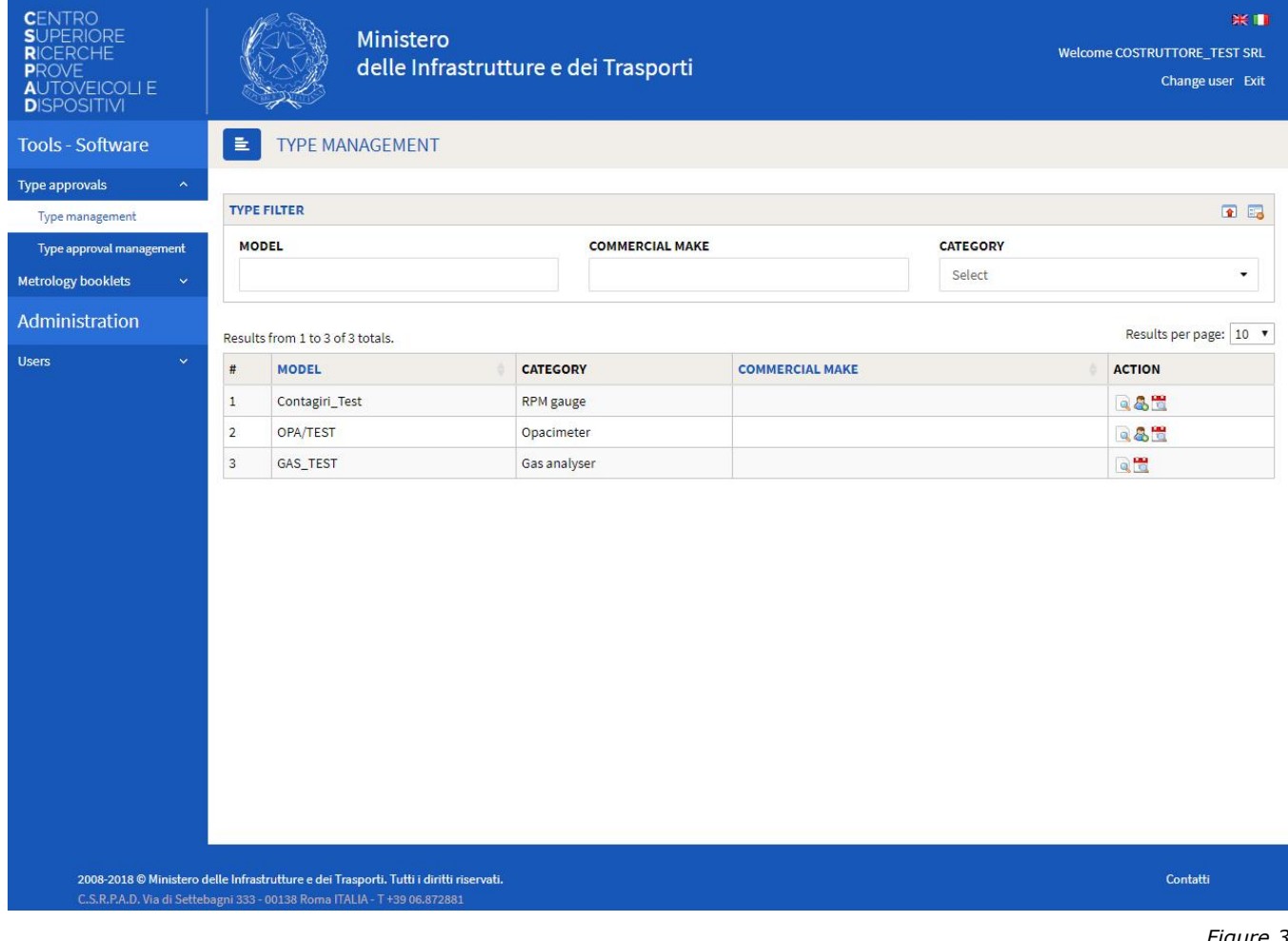

*Figure 3*

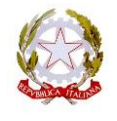

**C.S.R.P.A.D.** Italian Ministry of Transport Vehicle and Device Test Centre **Ministry of Transport and Infrastructure** GENERAL TERRITORIAL MANAGEMENT, NORTH CENTRAL ITALY AND SARDINIA Via di Settebagni 333 - 00138 Rome

*Page 8 of 31*

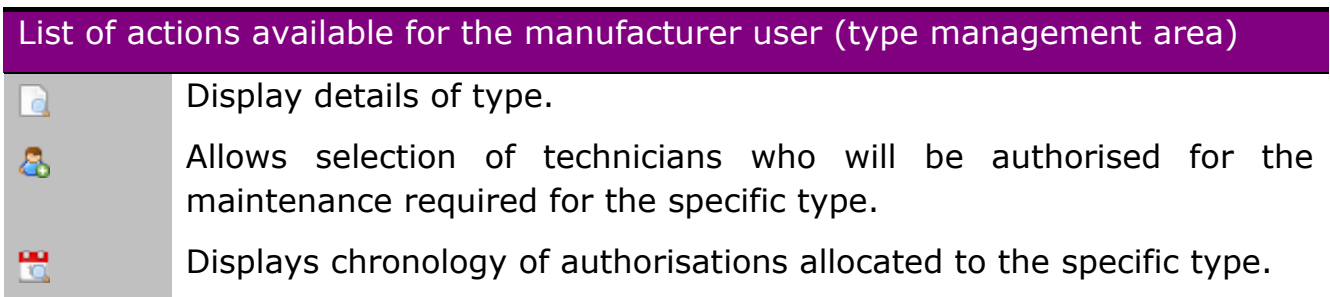

### <span id="page-8-0"></span>**Display of type details (** )

Used to display details of the registered type.

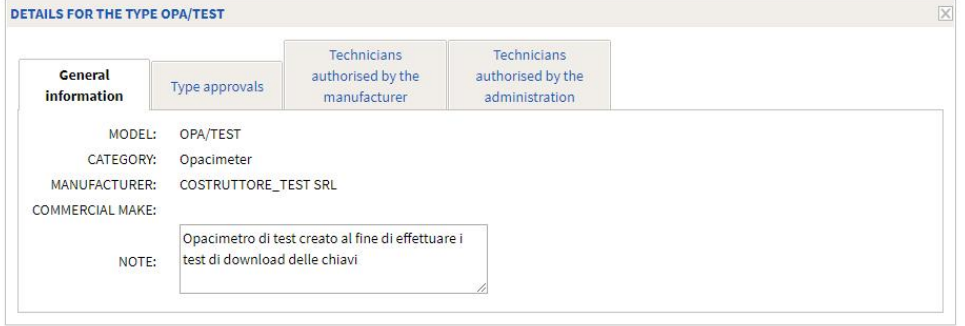

*Figure 4*

*General data:* Displays a summary of the registered type.

*Type approvals:* Displays a list of type approvals issued for the specific type.

*Technicians authorised by the manufacturer:* Displays all technicians who are named as eligible for equipment maintenance and calibration activities by the manufacturer at the time of consultation.

*Technicians authorised by the Administration:* Displays all technicians who are named as eligible for equipment maintenance and calibration activities by the Administration at the time of consultation.

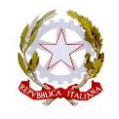

#### <span id="page-9-0"></span>**Permit management (** $\ddot{\bullet}$ **)**

If the type approved type provides for this, the manufacturer can use functions that make it possible to authorise technicians for instrument maintenance, calibration and adjustment functions. The manufacturer will be responsible for providing them with registration procedures so that they can be accredited by means of the procedures described below. A manufacturer is not permitted to enter technicians directly because the technicians must be website users themselves to all intents and purposes and will also be able to display a list of equipment that they are authorised to operate. Any technician who has registered with the site will become a user and will be visible to all manufacturers, which may allocate the above authorisations.

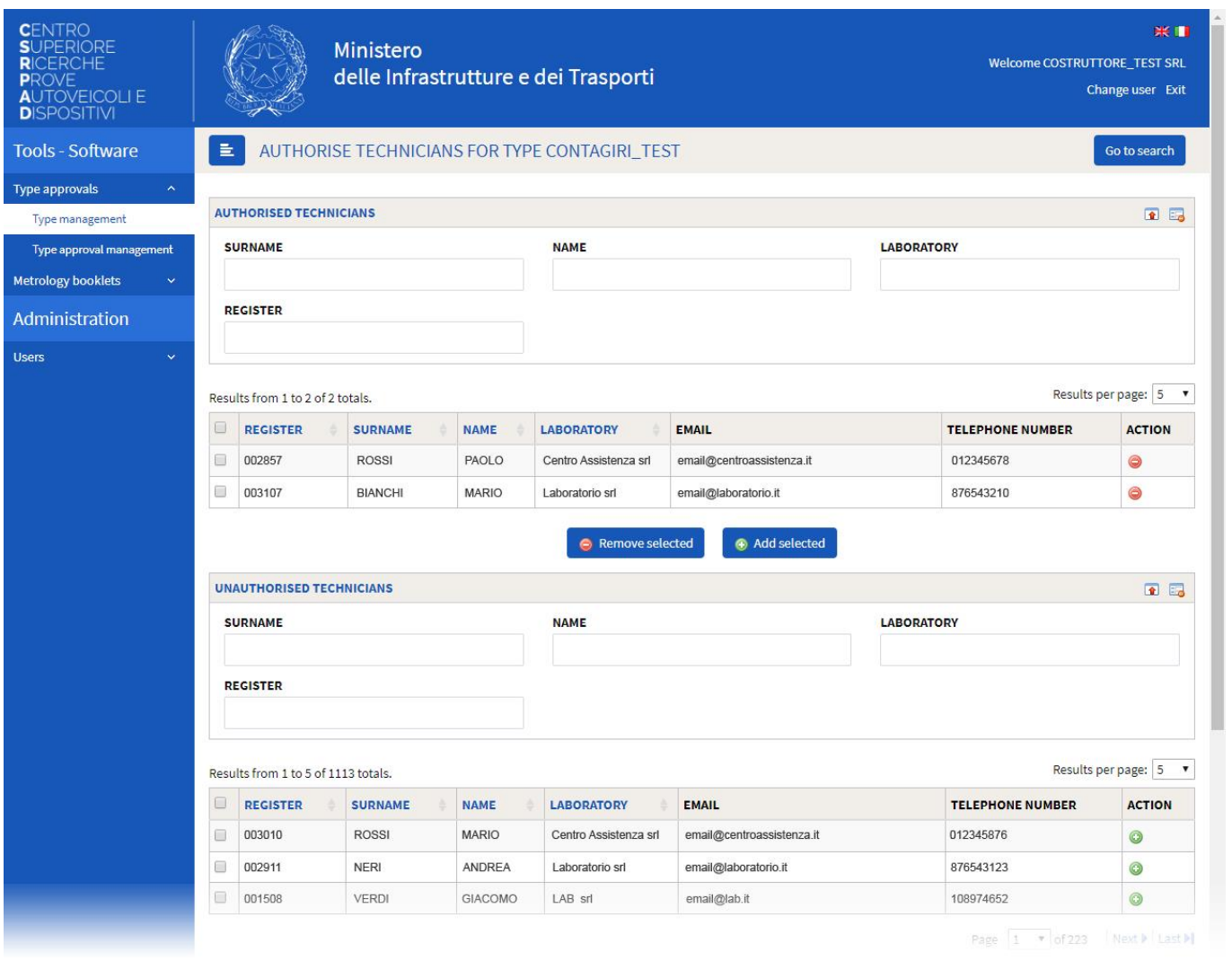

*Figure 5*

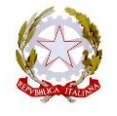

**C.S.R.P.A.D.** Italian Ministry of Transport Vehicle and Device Test Centre **Ministry of Transport and Infrastructure** GENERAL TERRITORIAL MANAGEMENT, NORTH CENTRAL ITALY AND SARDINIA Via di Settebagni 333 - 00138 Rome

The list of unauthorised technicians includes those who have registered but are not authorised for the type in question. The list of authorised technicians includes those who have registered and have already been accredited by the manufacturer for the type in question.

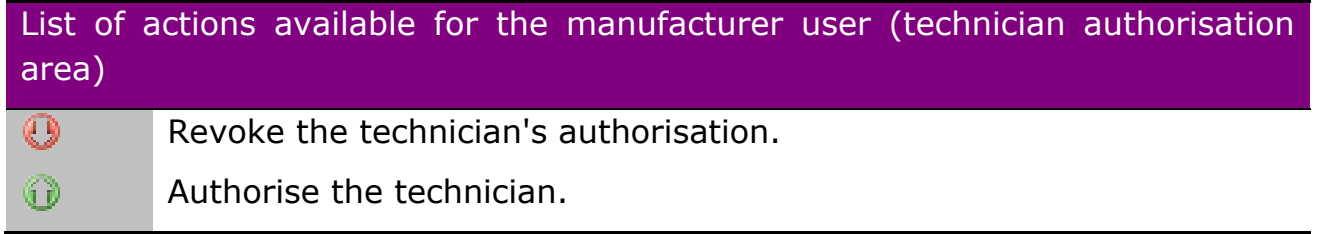

For actions limited to a single technician, it is possible to use the "action" function for an individual record. If the number of technicians for which an authorisation is to be amended exceeds one, it is advisable to proceed as follows:

**To revoke an authorisation for more than one technician:** select the technicians for whom you wish to revoke the authorisation from among the accredited technicians and then click on the button "Remove selected".

**To authorise more than one technician:** select the technicians for whom you wish to allocate the authorisation from among the accredited technicians and then click on the button "Add selected".

Criteria have been prepared for searching by laboratory, surname, name and serial number that can be used to identify the technicians to be authorised simply.

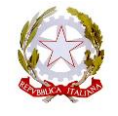

#### <span id="page-11-0"></span>**Display chronology of authorisations ( )**

It is possible to check via the website whether specific technicians held the authorisation when they carried out a maintenance operation or regular check of a specific instrument.

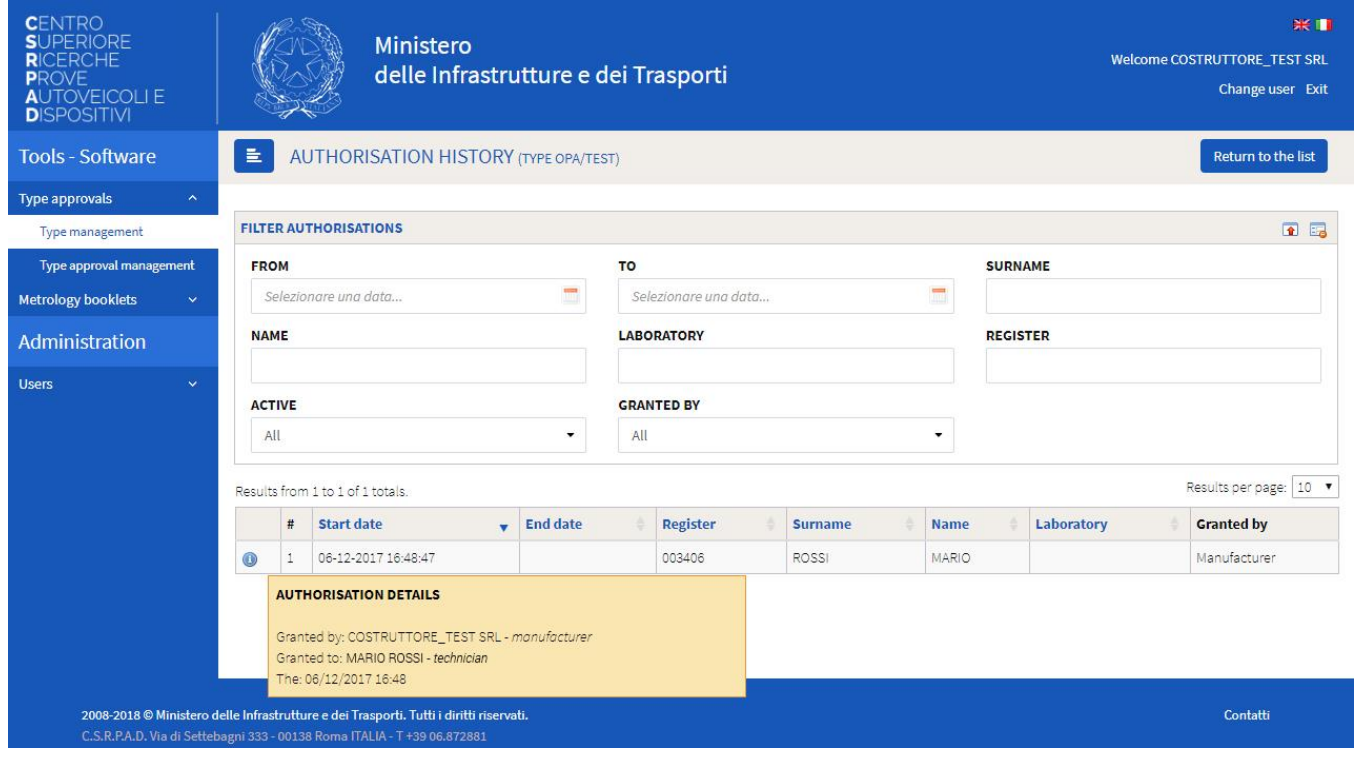

*Figure 6*

The service allows you to use advanced search criteria to quickly identify data of interest. In particular, it is possible to filter authorisations by distinguishing current active authorisations from inactive authorisations, to search for the name of an individual technician (surname, name, laboratory or serial number) or to limit your search to a definite time period. The serial number, in particular, is a unique 6 figure code number allocated by the website to the technician user at the time of registration.

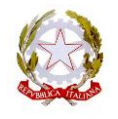

### <span id="page-12-0"></span>**Type approval management**

Issue of the type approval certificate or the associated self-certificate of compliance with MCTCNet2 requires the linking of control keys for RSA and/or RC4 encryption for the relevant types.

The manufacturer must load its own control key by means of the services described below.

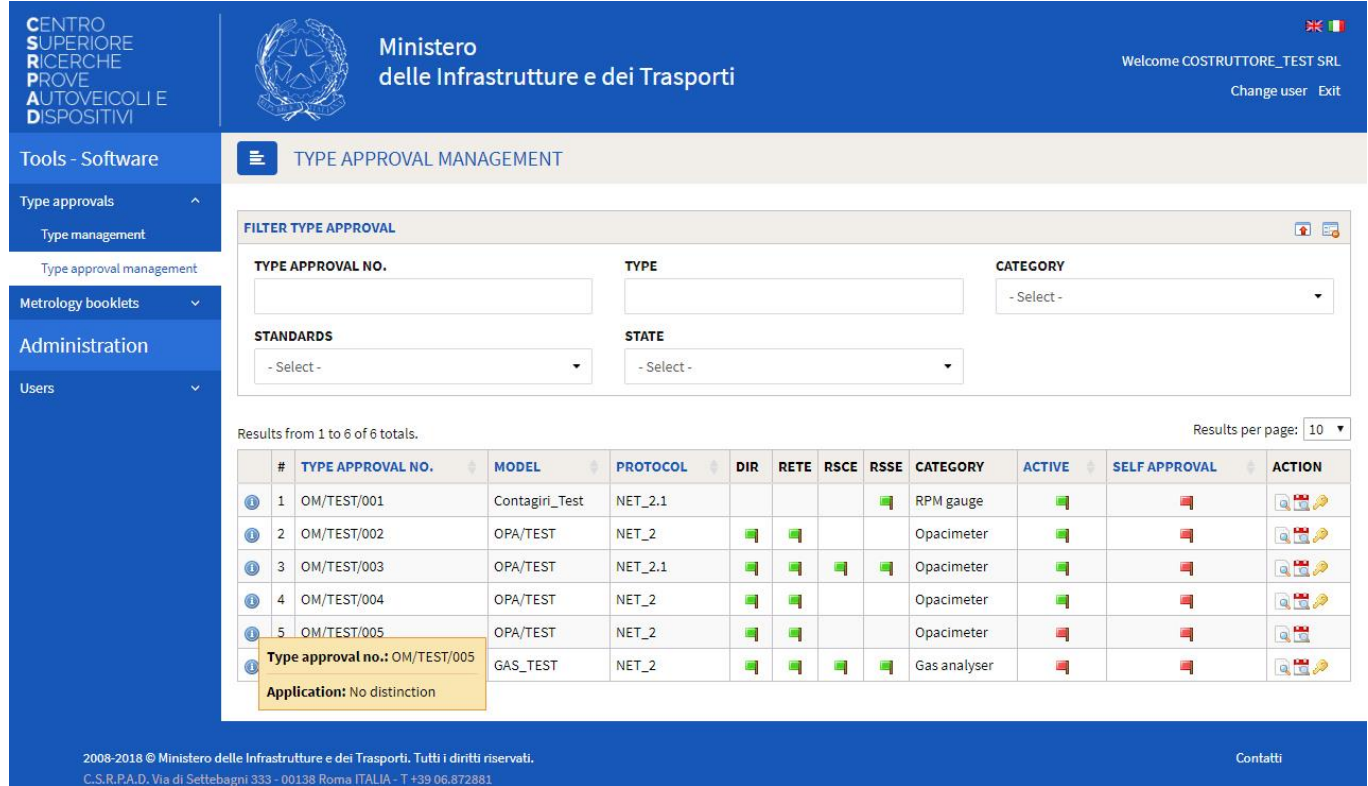

*Figure 7*

The manufacturer will be able to view all the type approvals that it holds and will be able to quickly consult the main type approval characteristics such as the name and the associated type category, the MCTCNet link and the relevant standard.

Note in particular the importance of the columns entitled "Active" and "Self-Cert.", which indicate whether the type approval in question has been activated by issuing a compliance certificate or by means of self-certification, as indicated in circular Prot. R.U. 9182 of 10 April 2013 at the time of consultation. A type approval that is not yet active or self-certified cannot be used by the web service for a validation check on the corresponding signatures and is therefore unusable in the MCTCNet environment.

Permitted functions based on roles allocated to the registered account are available in the column entitled "Action". The type approval holder or delegated user will be

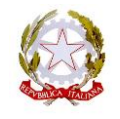

permitted to access the page for uploading the keys used for the specific type approval.

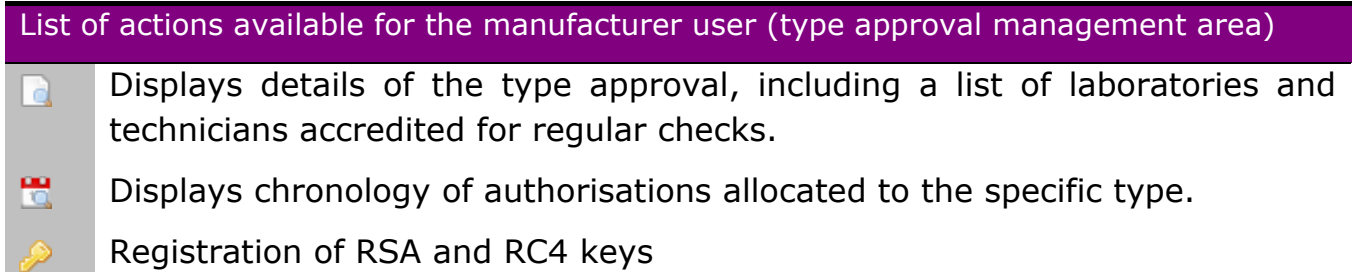

### <span id="page-13-0"></span>**Registration of RSA and/or RC4 keys ( )**

Access to the key registration page. The system uses a guided and controlled procedure, configured on the basis of the Type for which type approval is requested. In the example shown in the following graph, a rev counter that already complies with the specifications in Annex D of the MCTCNet2 technical specification (RSA 1024 encryption) is selected. In this case, the only protocol type permitted by MCTCNet is RS Senza Esito (RSSE), while the selectable encryption must be RSA 1024 and, at the discretion of the manufacturer, also RC4.

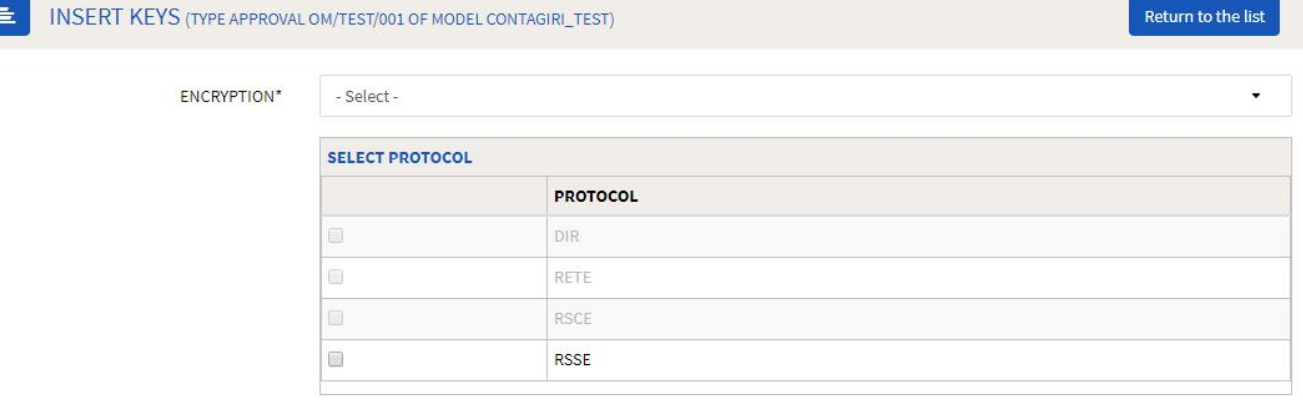

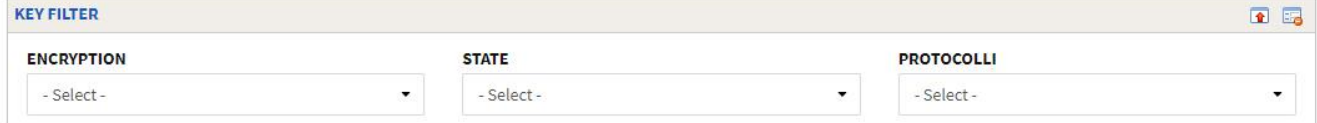

Results from 1 to 4 of 4 totals.

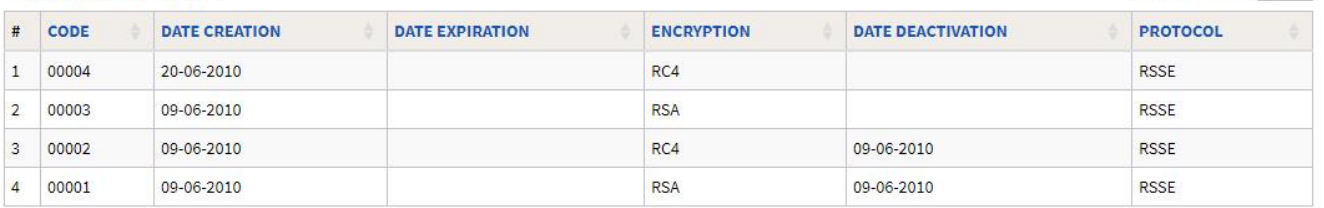

*Figure 8*

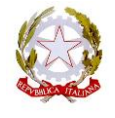

Results per page: 10 v

Keys already registered for the selected type approval are displayed in order of validity. At the first access, a warning message indicates that no keys are registered for the search criteria.

#### <span id="page-14-0"></span>**RC4 key input:**

Selection of RC4 makes it possible to enter the 8 character key in hexadecimal format. The key must then be confirmed in the verification field.

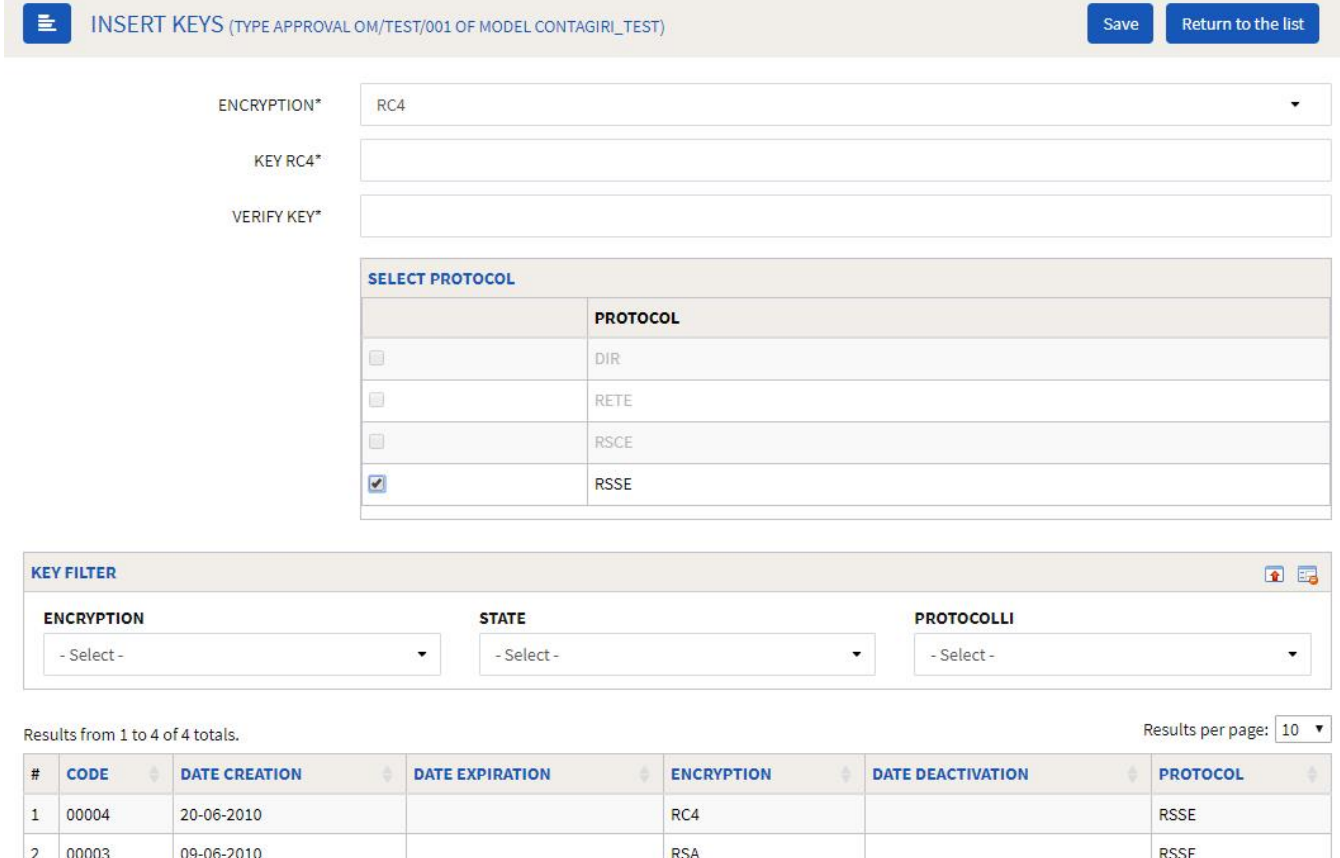

*Figure 9*

**RSSE** 

**RSSE** 

Enter the verification key and select at least one protocol before clicking the Save button in order to register the selected RC4 keys.

 $RC4$ 

**RSA** 

09-06-2010

09-06-2010

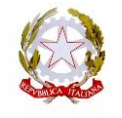

 $\overline{3}$ 00002

 $\Delta$ 00001 09-06-2010

09-06-2010

#### <span id="page-15-0"></span>**RSA key input:**

In the case of RSA encryption, the manufacturer is required to generate a pair of keys, the public part of which must be uploaded to the website. In order to check the compliance of the key generated with the standards laid down by MCTCNet2, the website also carries out a check on key validity at the time of key registration.

Select the type of RSA encryption.

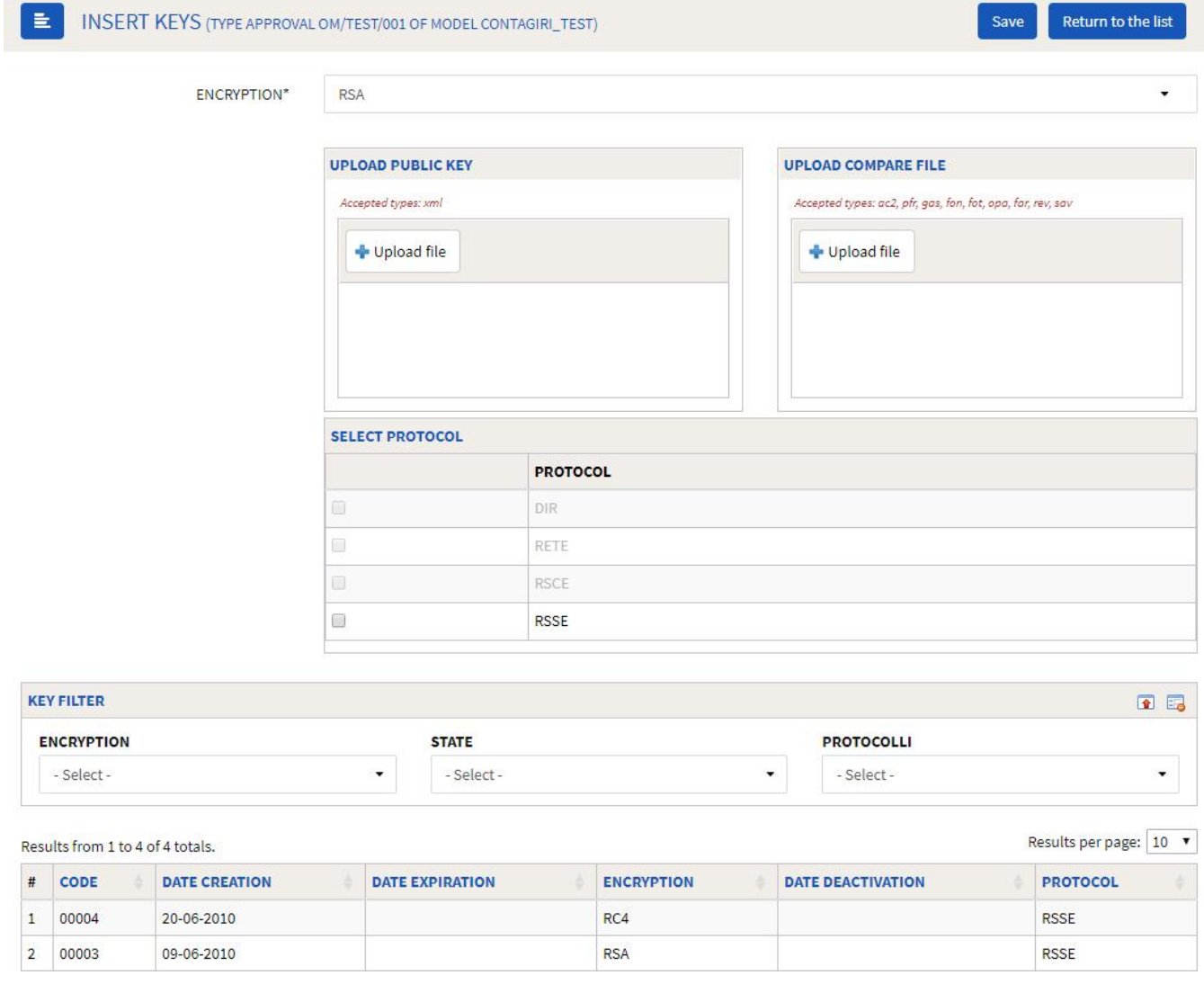

*Figure 10*

Press the "Upload file" button of left frame "Load public key" in order to select the public key from your local archive in the required XML format (file name is irrelevant).

Press the "Upload file" of the right-hand frame "Load comparison file" to select a file signed with the private key of the pair generated. This procedure will allow the

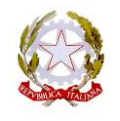

system to validate correct loading of the public key, preserving the comparison file used for control purposes in its memory.

Although neither the comparison file name nor its content are binding, only the extensions laid down in the MCTCNet2 specifications are accepted (".ac2", ".pfr", ".far", ".fon", ".gas", ".opa", ".fot", ".rev", ".sav"). Once the public key file, the comparison file and at least one protocol from among those permitted have been selected for the type being type approved, the key may be registered by clicking on the Save button. While saving, the system carries out a consistency check and notifies the user in the event of a negative outcome. Otherwise the selected keys will be created and displayed in the list below.

The code is allocated by the system and will be progressive for each key entered, replacing the previous code.

#### <span id="page-16-0"></span>**Update of keys already registered:**

The type approval holder may be interested in updating the original keys in the event of suspected fraudulent activity affecting the integrity of its keys. The procedure to be followed is as described for input of the first key. The validity expiry will be allocated automatically by the system, in accordance with the terms and procedures laid down in the MCTCNet 2 technical specification.

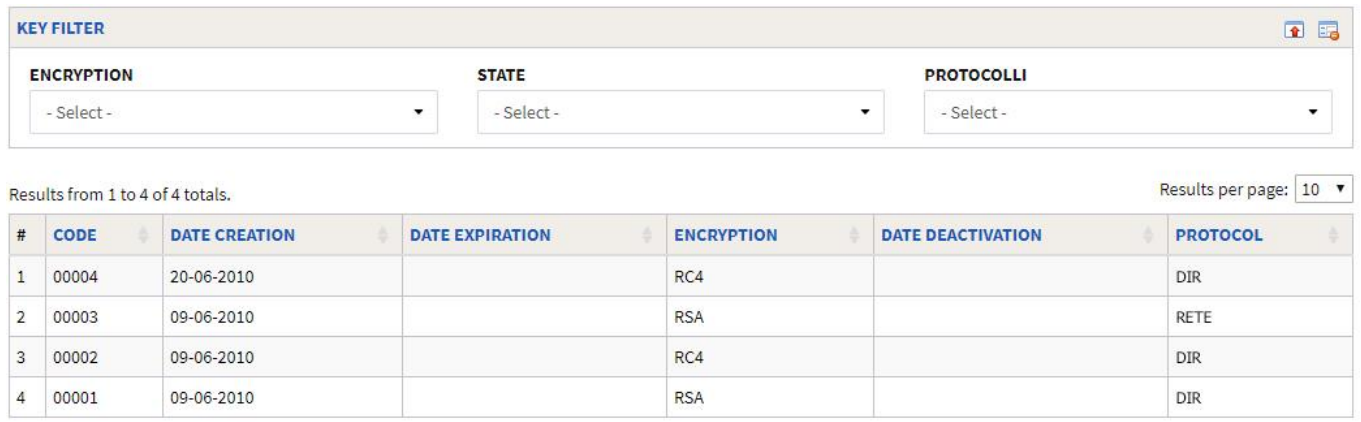

*Figure 11*

During an interim period of 30 days, both keys will be accepted during validity checks by the checking software. The deactivation date field is reserved for authorised officials. It is filled in when the official responsible for key management revokes validity of a public key for administrative requirements.

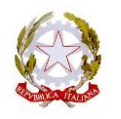

### <span id="page-17-0"></span>**User management**

A user registered as a manufacturer is visible and authorised for all services described in this manual. It may nevertheless be necessary to delegate certain activities to qualified staff within the company.

The manufacturer therefore has access to the administration area, where it is possible to create new users and allocate access rights defined in accordance with the responsibilities they are to be given. The following roles may be assigned to the users:

*Person responsible for managing authorisations*: person responsible for authorising technicians registered on the portal for operations under Circular 8895 as amended and supplemented.

**Person responsible for encryption keys:** person appointed to manage RC4 and RSA keys associated with types recognised as eligible in MCTCNet2 specifications.

**Person responsible for data consulting**: person appointed by the company to read-only views of its type, approvals, authorizations and booklets into the portal.

**Person responsible for booklet registration**: person appointed by the company to register metrology booklets into the portal.

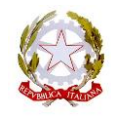

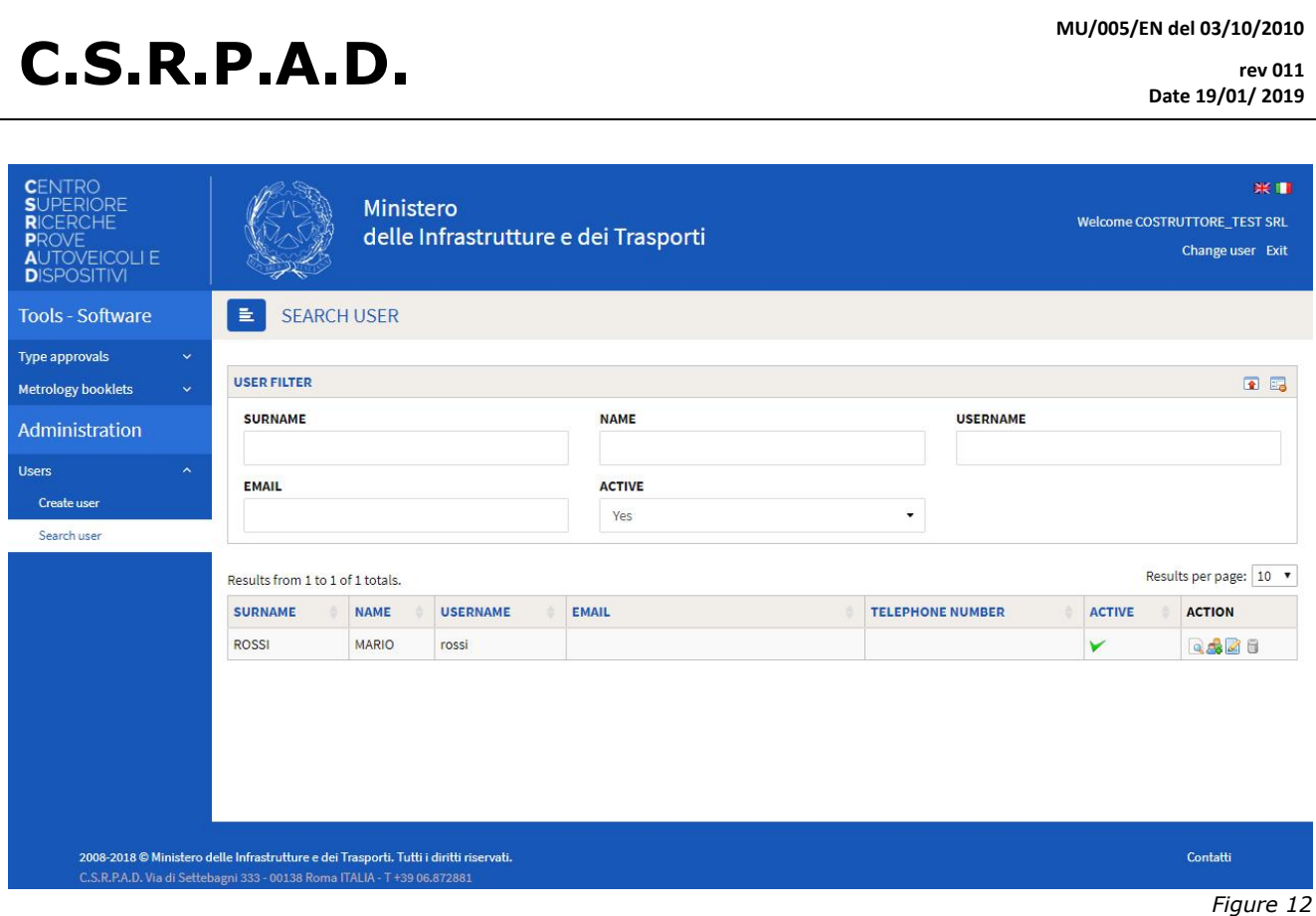

Creation of a user requires the identification data of the person who will be delegated to perform given services.

Once the user has been created, go to the "search user" menu and use the "Delegate Services" action (**3**) to assign roles. Select the service to which you wish to delegate the user and close the window.

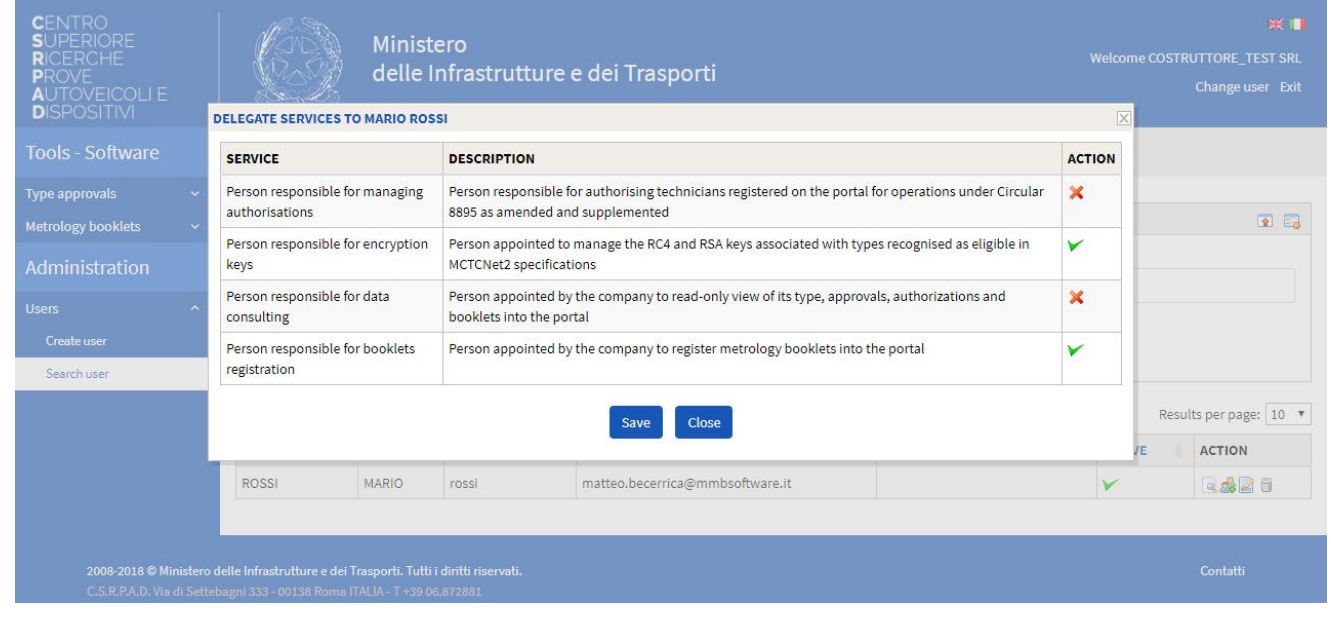

*Figure 13*

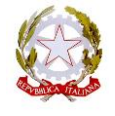

**C.S.R.P.A.D.** Italian Ministry of Transport Vehicle and Device Test Centre **Ministry of Transport and Infrastructure** GENERAL TERRITORIAL MANAGEMENT, NORTH CENTRAL ITALY AND SARDINIA Via di Settebagni 333 - 00138 Rome

*Page 19 of 31*

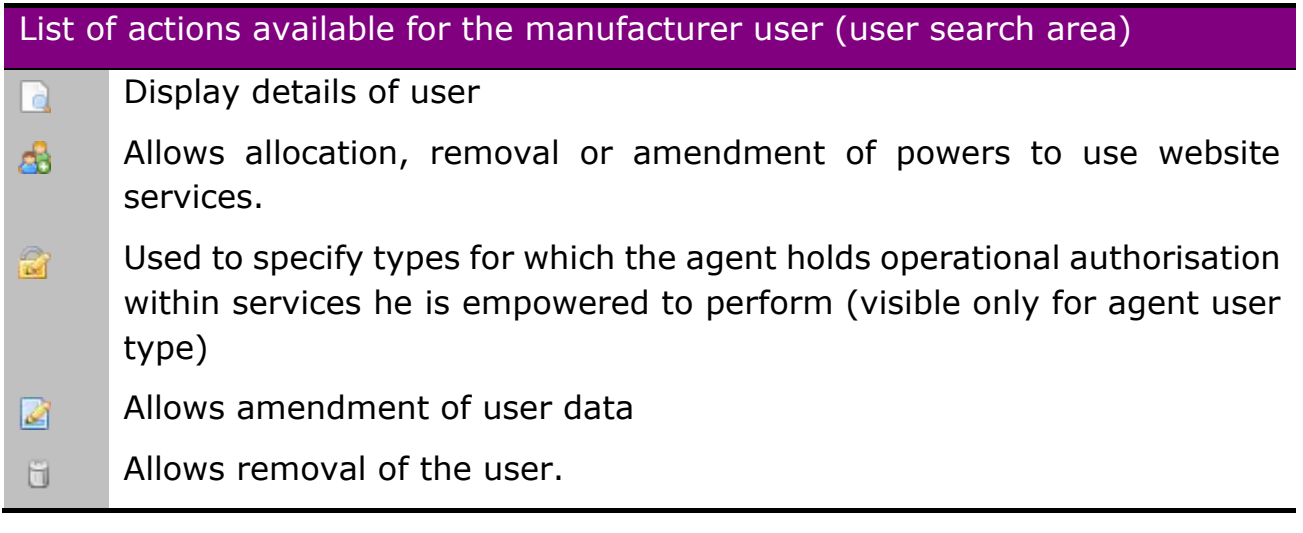

Created users may amend their own access credentials (user and password) after authenticating themselves on the website through the "change user" function in the welcome area.

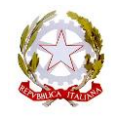

**C.S.R.P.A.D.** Italian Ministry of Transport Vehicle and Device Test Centre **Ministry of Transport and Infrastructure** GENERAL TERRITORIAL MANAGEMENT, NORTH CENTRAL ITALY AND SARDINIA Via di Settebagni 333 - 00138 Rome

### <span id="page-20-0"></span>**Management of web service credentials**

This section is used to set up credentials for access to the C.S.R.P.A.D. portal web services for downloading of public keys for devices used in the vehicle testing process.

In particular, this section will be accessible exclusively to all manufacturers who have been issued with a software compliance certificate for the PCP (PCPrenotazione) in accordance with MCTCNet2 after registering on the C.S.R.P.A.D portal by means of the special procedure described in this manual.

These credentials will only allow the downloading of public keys by means of web services, a service described in the document WS\_ChiaviAttrezzature.pdf available in electronic format in the public download area of the portal, and will not allow access to any other C.S.R.P.A.D. portal service. In this way, the software house can avoid distributing their access credentials as a manufacturer with PCPrenotazione, using credentials with a lower profile as their web service access account.

### <span id="page-20-1"></span>**Set up web service credentials**

This screen can be used to set up credentials for access to web services for downloading public keys. There is no limit to the number of credentials that a manufacturer can set up.

Fields marked with an \* symbol are obligatory.

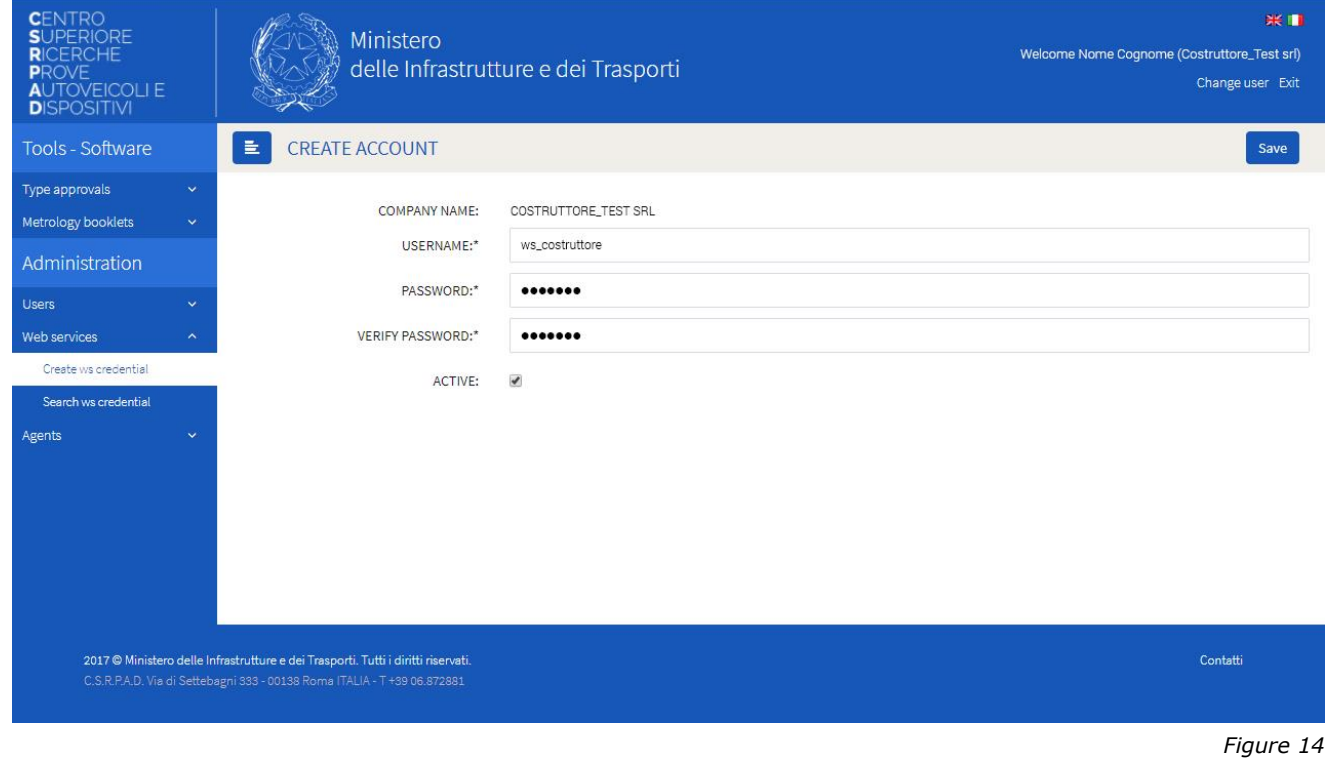

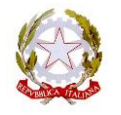

**C.S.R.P.A.D.** Italian Ministry of Transport Vehicle and Device Test Centre **Ministry of Transport and Infrastructure** GENERAL TERRITORIAL MANAGEMENT, NORTH CENTRAL ITALY AND SARDINIA Via di Settebagni 333 - 00138 Rome

*Page 21 of 31*

Note in particular the importance of the "Active" field that can be used to enable/disable the access credentials set up with immediate effect.

#### <span id="page-21-0"></span>**Search web service credentials**

This screen can be used to search for credentials used to access web services for downloading public keys and managing all of their aspects, including modification, activation/deactivation and total deletion.

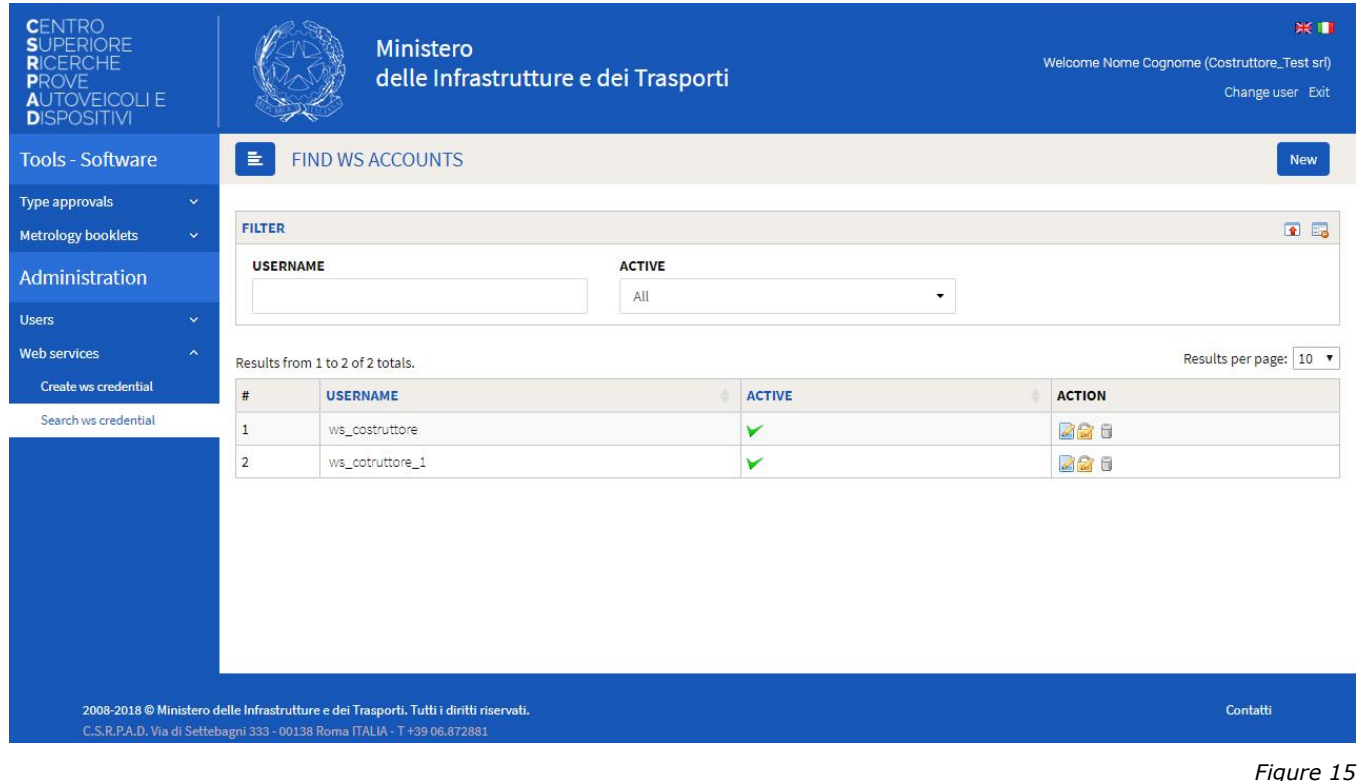

The following actions are available in the action column:

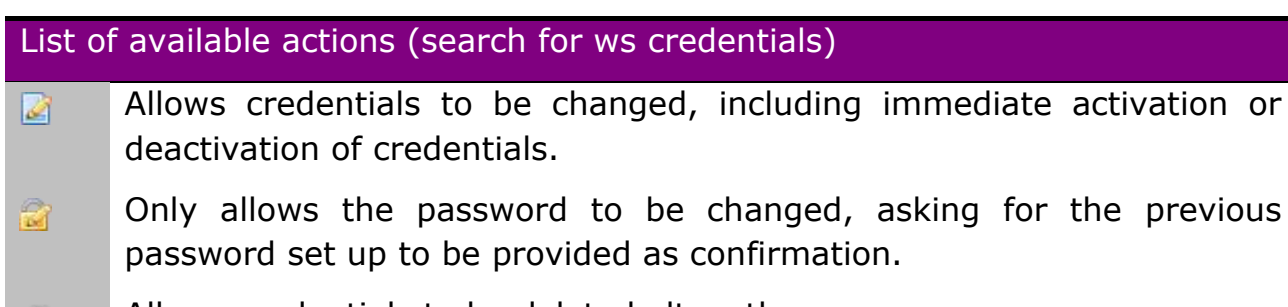

ü Allows credentials to be deleted altogether.

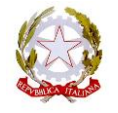

previous

### <span id="page-22-0"></span>**Agent**

A mandate can be given to perform the same functions that the manufacturer is empowered to perform, with the proviso that the technical documentation must be signed by a manager external to the manufacturer. This function involves identifying the types of devices for which the agent is empowered to perform certain functions. This means the manufacturer can identify several agents for different product ranges.

#### <span id="page-22-1"></span>**Set up Agent**

Enter the agent's identification data, which must be consistent with the written statement sent to the C.S.R.P.A.D. If this is not consistent with the administrative documentation in the CSRPAD records, the CSRPAD Director has the right to disable the authorisations granted by the manufacturer.

Attention: the entry for the agent must correspond to the administrative documentation in the C.S.R.P.A.D. records. If the data are inconsistent, the mandate may be officially cancelled at any time.

Fields marked with an \* symbol are obligatory.

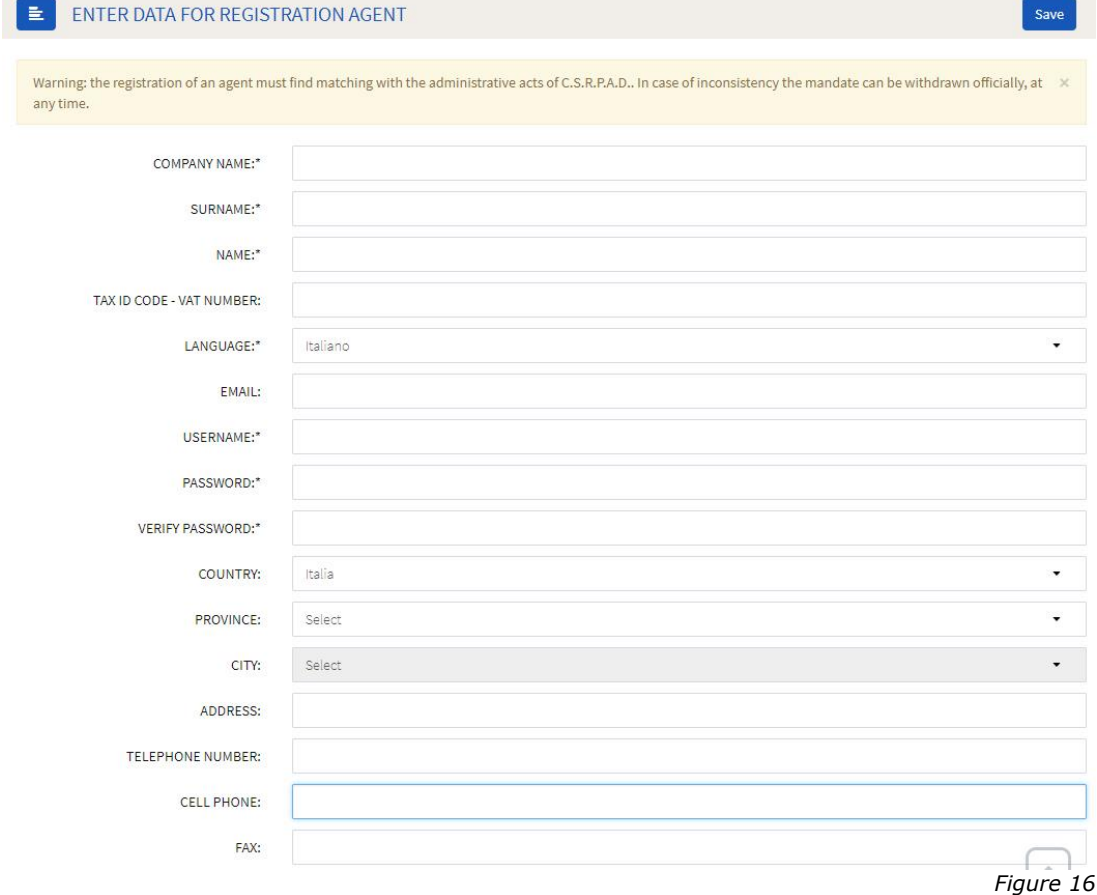

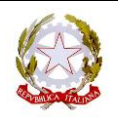

**C.S.R.P.A.D.** Italian Ministry of Transport Vehicle and Device Test Centre **Ministry of Transport and Infrastructure** GENERAL TERRITORIAL MANAGEMENT, NORTH CENTRAL ITALY AND SARDINIA Via di Settebagni 333 - 00138 Rome

Once an agent user has been created, it is necessary to specify the services for which he can exercise the mandate granted and for which type-approved devices.

#### <span id="page-23-0"></span>**Service proxy**

Go to the "ricerca utente" menu and use the "Delega Servizi" action (**3)** to assign the roles.

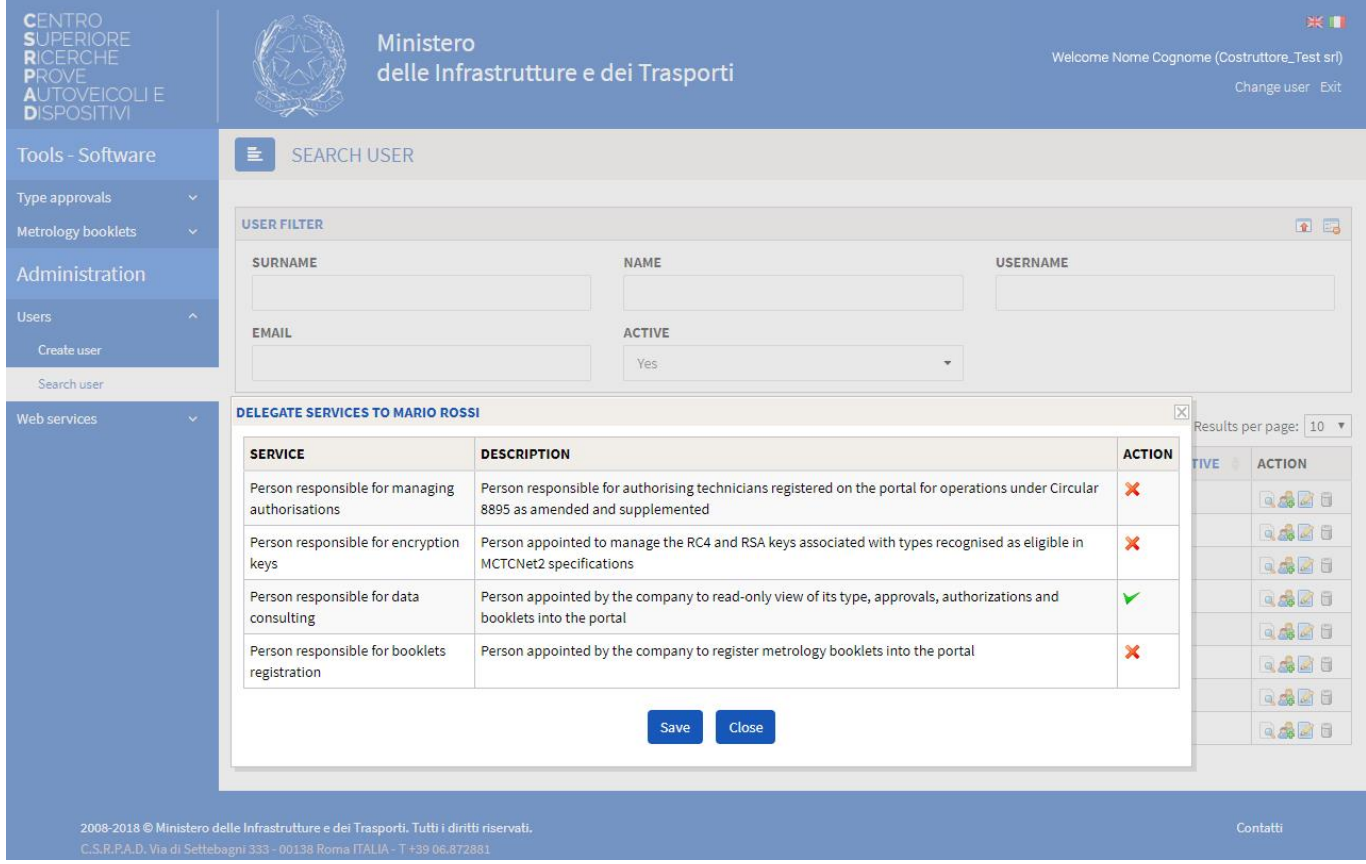

*Figure 17*

To enable the services for which a mandate is to be granted, simply click on the corresponding icon in the "Azione" column. The red "X" indicates that the user is not authorised and the green "V" authorises the user for the service. At the end, click on the "Salva" button before closing the window. Otherwise the changes will be lost.

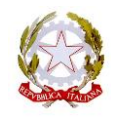

#### <span id="page-24-0"></span>**Type proxy**

Go to the "Search user" menu and use the "Delegate type" (**a**) action to specify the types for which the agent holds operational authorisation.

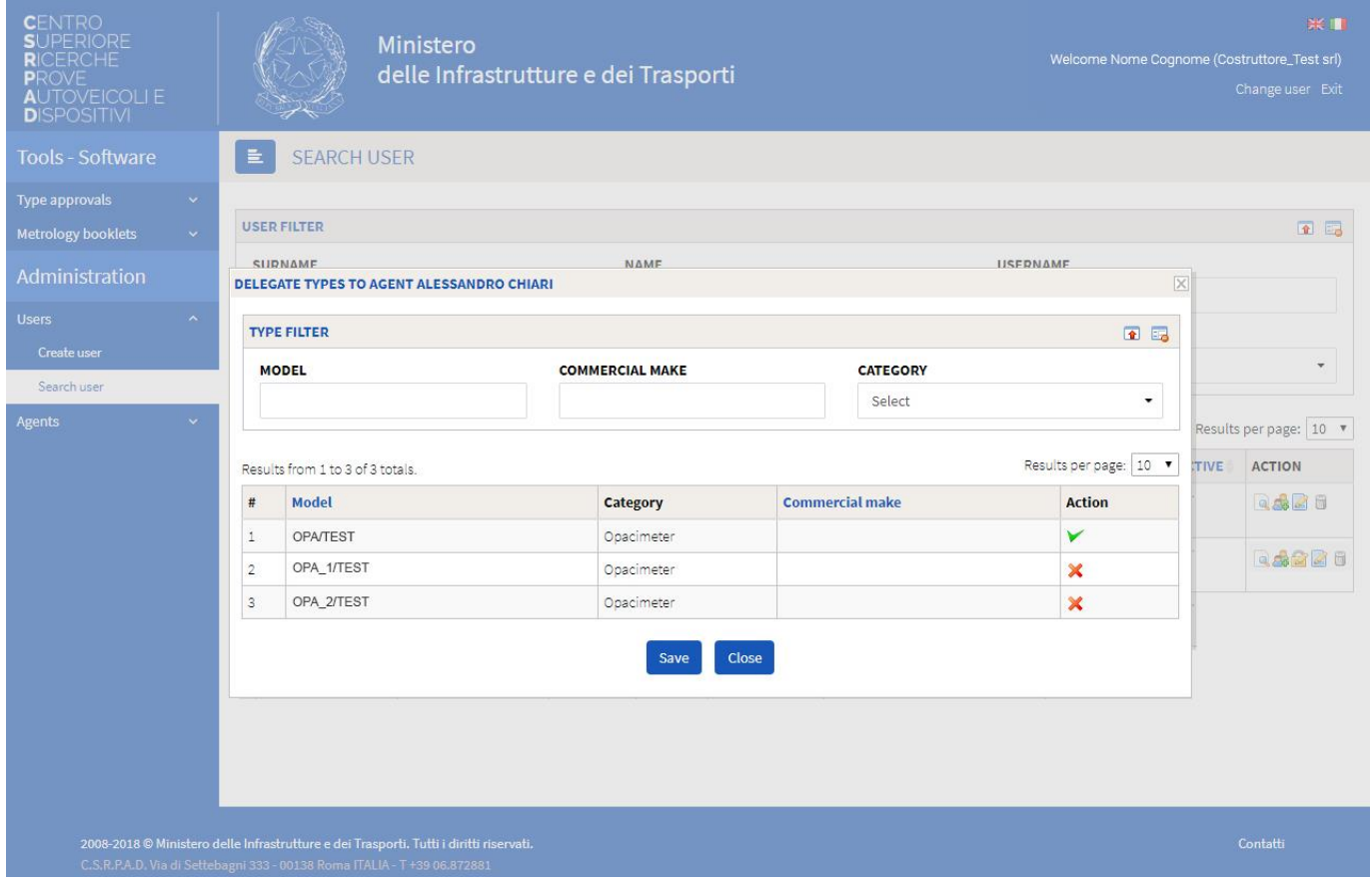

*Figure 18*

To enable the agent to operate on a specific type, simply click on the corresponding icon in the "Action" column. The red "X" indicates that the user is not authorised and the green "V" authorises the user to operate on the corresponding device type. At the end, click on the "Save" button before closing the window. Otherwise the changes will be lost.

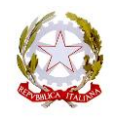

### <span id="page-25-0"></span>**Metrology Handbook identification data**

The website structure allows registration of all identification data of metrology handbooks issued for specific Types. Data will be visible to the manufacturer and officials responsible for inspection visits.

#### <span id="page-25-1"></span>**Create handbook**

Upon accessing the handbook registration area, the system displays all type approvals held by the manufacturer. Handbook data may naturally only be registered when this is permitted for the approved type.

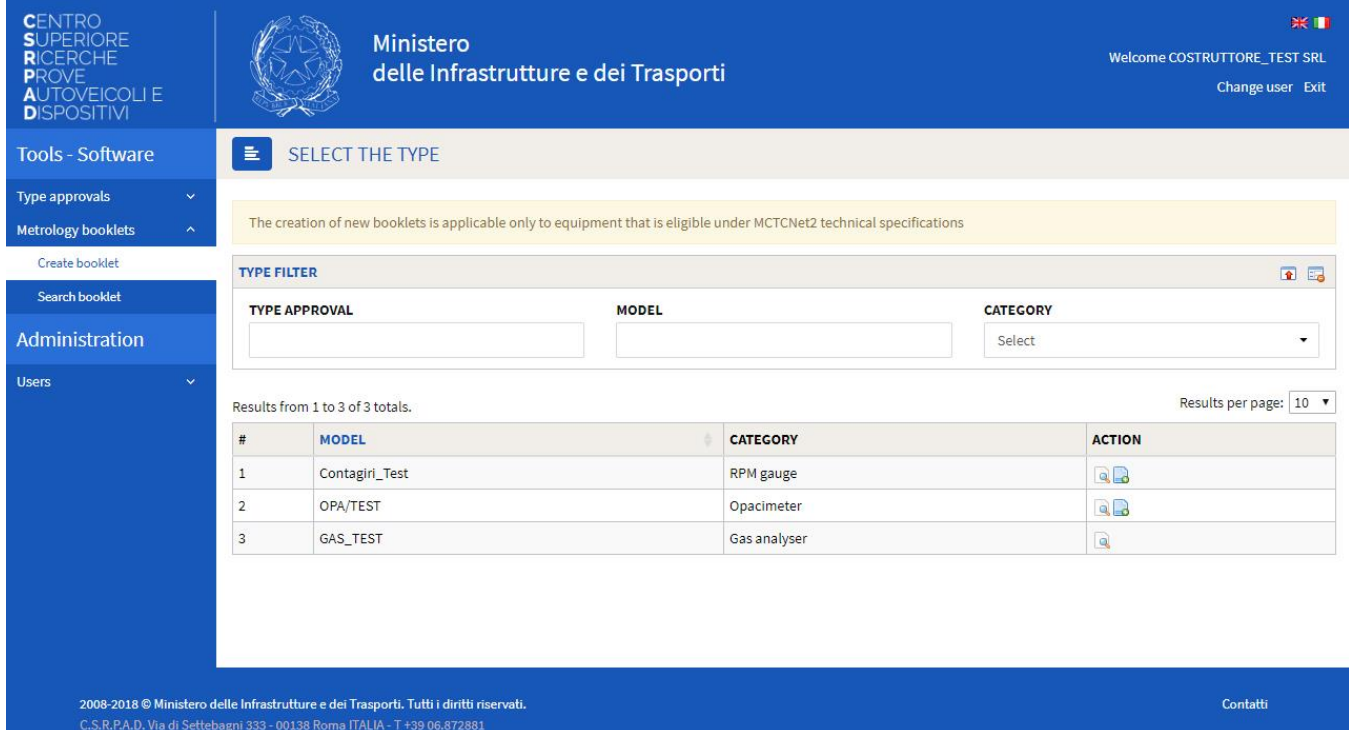

*Figure 19*

As reported by the message on a yellow background, the creation of new handbooks is allowed ONLY to the equipment as recognized appropriate to MCTCNet2 specifications.

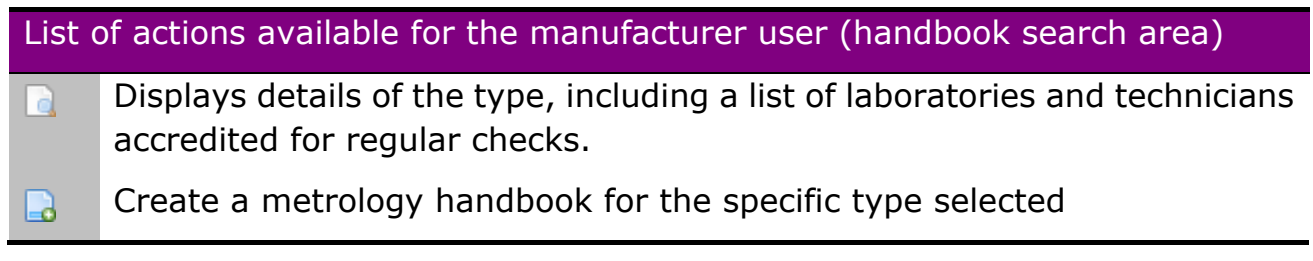

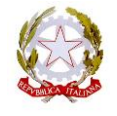

**MU/005/EN del 03/10/2010**

**rev 011 Date 19/01/ 2019**

#### <span id="page-26-0"></span>**Create metrology handbook ( )**

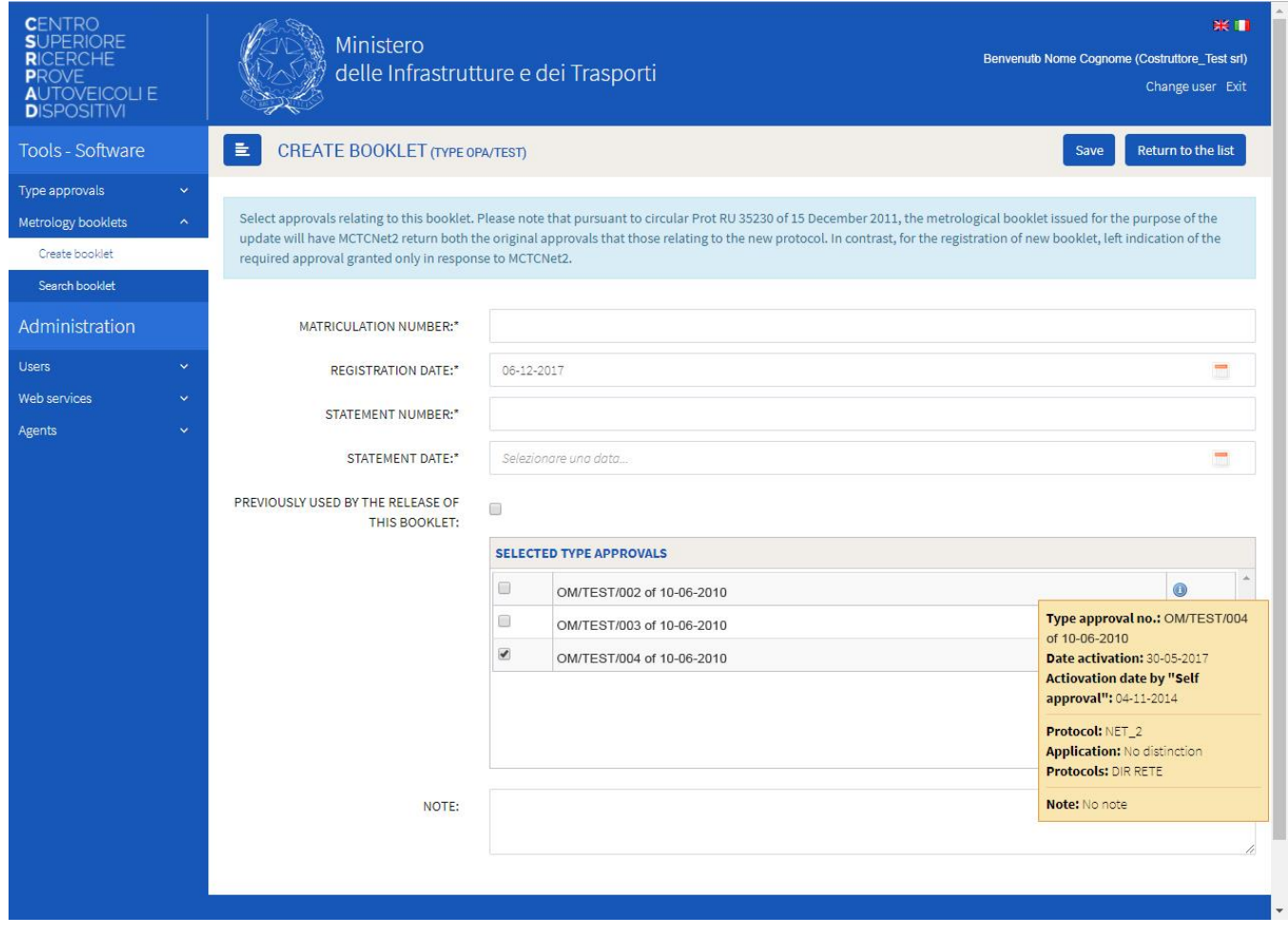

*Figure 20*

Registration involves completion of the minimum number of fields necessary for identifying the associated equipment and also reference to the statement number registered with the type approval holder. It is also necessary to select the type approvals accredited for the Type, associated with the handbook during the registration stage.

If the equipment has been approved in accordance with the regulations prior to the entry into force of the MCTCNet2 specifications, you must select the option "Previously used by the release of this booklet."

Fields marked with the "\*" symbol are obligatory.

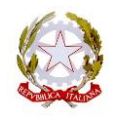

**MU/005/EN del 03/10/2010**

**rev 011 Date 19/01/ 2019**

### **C.S.R.P.A.D.**

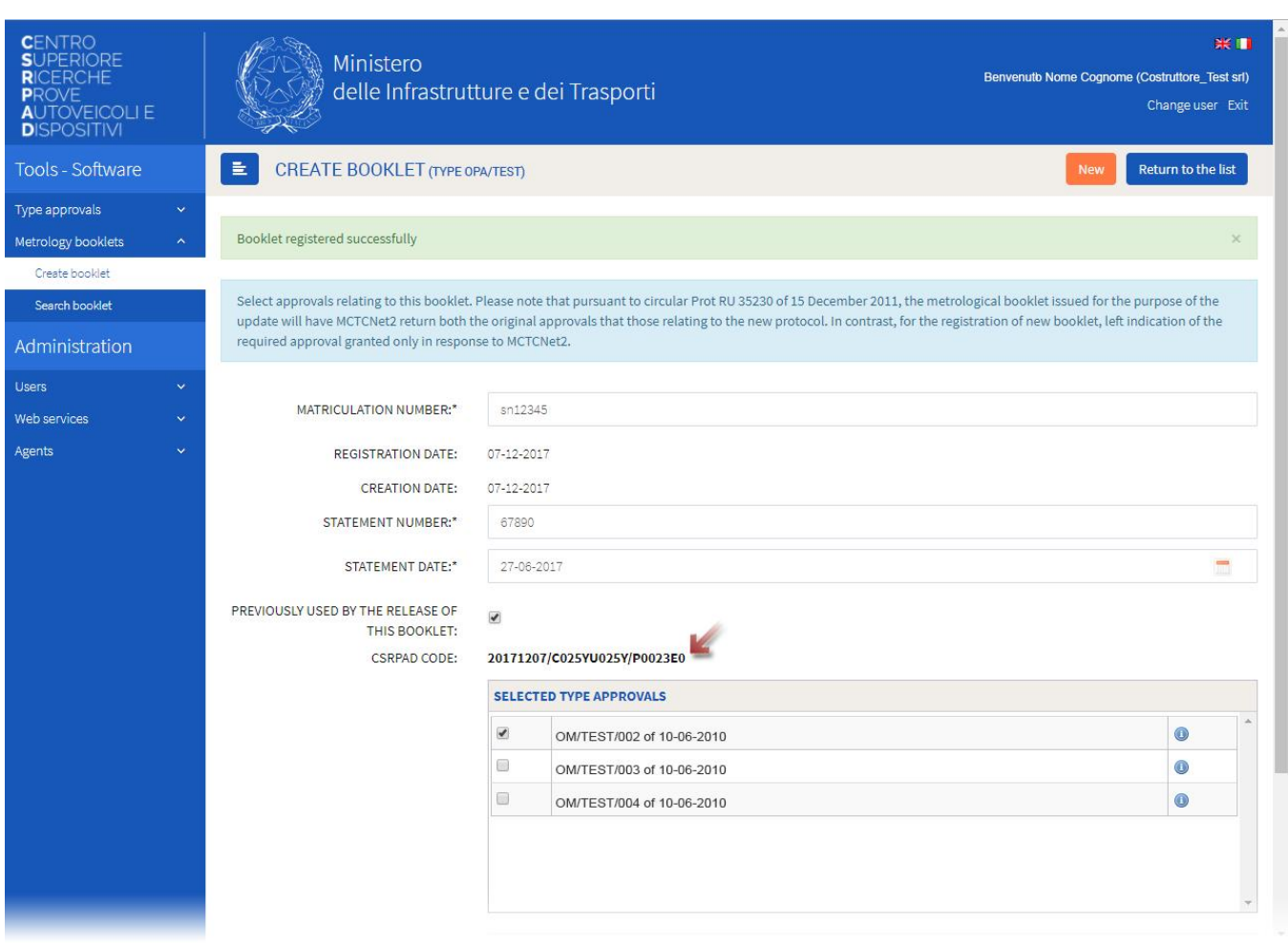

*Figure 21*

When a manufacturer registers the identification data of a device, the C.S.R.P.A.D. portal generates an alphanumeric code known as the C.S.R.P.A.D. code, which is necessary to allow the specific tool to be considered regularly updated and compliant for use in authorised companies pursuant to Article 80 of the Highway Code. Code format is as follows:

YYYYMMDD/CXXXXUXXXX/PXXXXXX

as indicated in circular Prot. R.U. 266 of 05 January 2012.

In particular, the C.S.R.P.A.D. code issued by the Portal must be entered in page 3 (three) of the metrology booklet to certify that registration has been carried out.

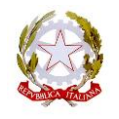

#### <span id="page-28-0"></span>**Search handbook**

This function allows a quick search for registered handbooks and display of associated details.

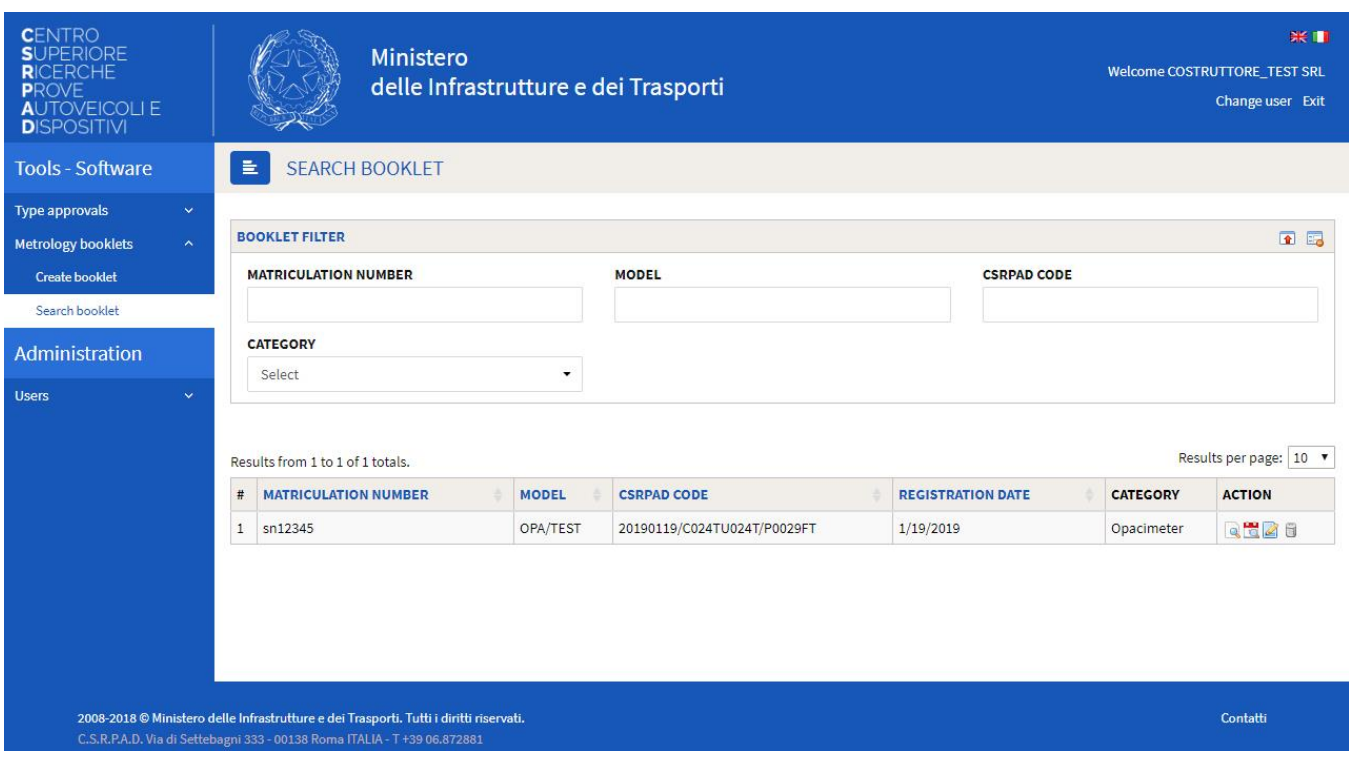

*Figure 22*

#### List of actions available for the manufacturer user (metrology handbook area)

- Display handbook details l a
- 閇 Displays chronology of authorisations allocated to the specific type
- Allows amendment of handbook data (of notes only if more than 2 days Ø have elapsed since the handbook was created)
- Allows removal of handbook (only if no more than 2 days have elapsed ü since the handbook was created)

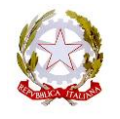

**C.S.R.P.A.D.** Italian Ministry of Transport Vehicle and Device Test Centre **Ministry of Transport and Infrastructure** GENERAL TERRITORIAL MANAGEMENT, NORTH CENTRAL ITALY AND SARDINIA Via di Settebagni 333 - 00138 Rome

<span id="page-29-0"></span>**Display details (** )

Allows display of all details associated with the metrology handbook, including images, type approvals, technicians authorised for regular checks by the manufacturer and administration.

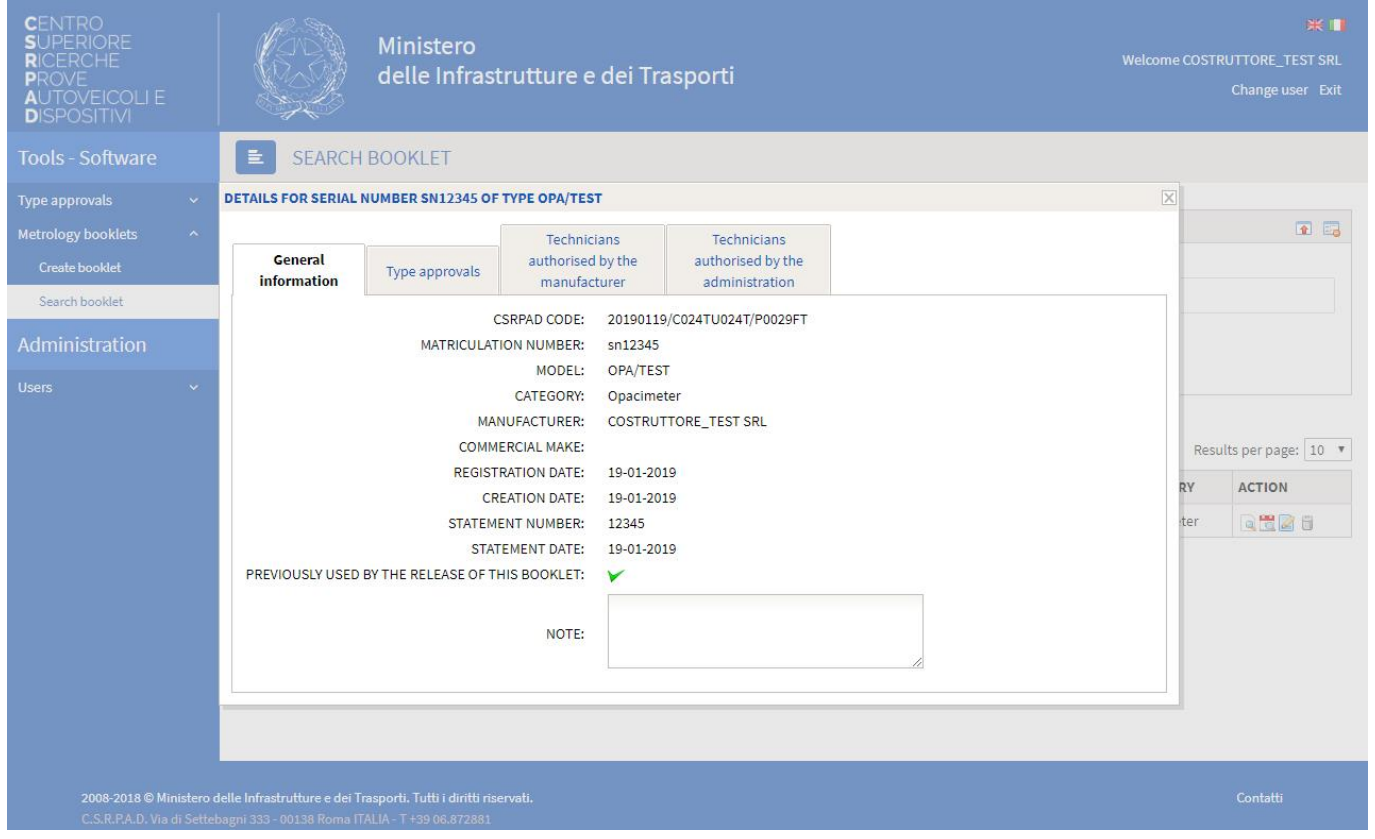

*Figure 23*

### <span id="page-29-1"></span>**Data amendment ( )**

Following registration of the handbook, the issuing company is able to amend data entered in the event of an error. Once 2 days have elapsed from the date of entry, it will only be possible to amend the notes.

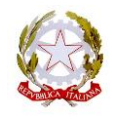

### <span id="page-30-0"></span>**Support**

If you encounter any technical problems, send an e-mail to the following address: *[supporto@csrpad.it](mailto:supporto@csrpad.it?subject=Csrpad%20:%20Supporto%20tecnico)*

To obtain a quicker and more efficient service, indicate/attach the following data in or to your e-mail:

- Operating system;
- Type (Internet Explorer, Firefox, Chrome, Safari etc.) and browser version;
- Access username;
- Description of problem identified and how it can be reproduced (if applicable);
- Any annexes and images required.

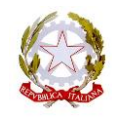